# Client Qlik Mobile

QlikView® May 2023 Copyright © 1993-2021 QlikTech International AB. Tutti i diritti riservati.

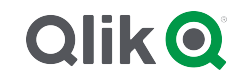

© 2023 QlikTech International AB. All rights reserved. All company and/or product names may be trade names, trademarks and/or registered trademarks of the respective owners with which they are associated.

#### Contents

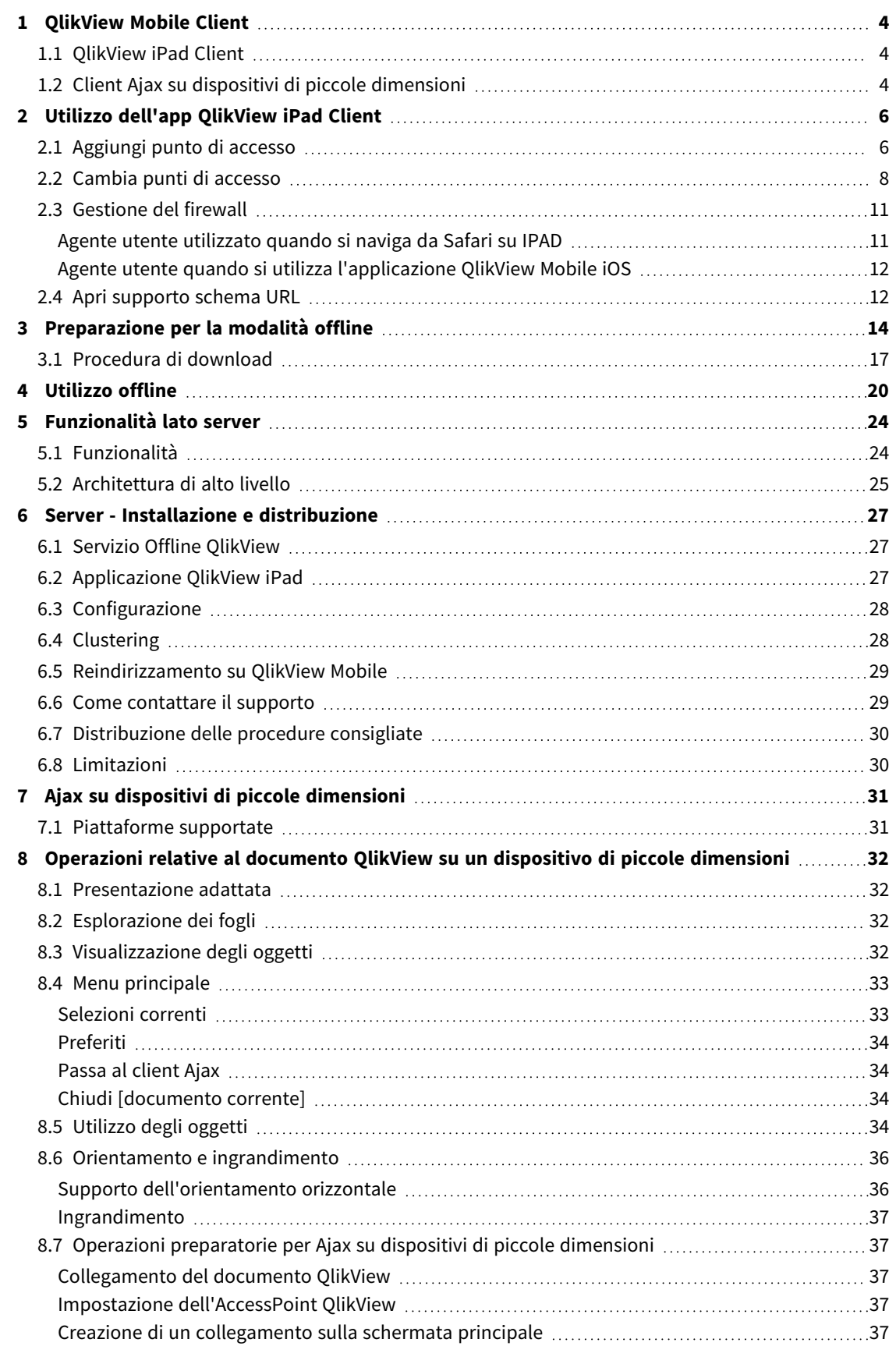

## <span id="page-3-0"></span>1 QlikView Mobile Client

Questo documento offre una panoramica delle diverse possibilità di utilizzo di QlikView su iPad, smartphone o altri dispositivi di piccole dimensioni. Le due opzioni principali quando si lavora in mobilità sono QlikView iPad Client e il client Ajax su piccoli dispositivi. I dettagli di queste due opzioni sono presentati in questo documento.

### <span id="page-3-1"></span>1.1 QlikView iPad Client

QlikView iPad Client è un'app scaricabile dall'Apple App Store. Il client iPad è disponibile solo per i dispositivi iOS . Il client è progettato per offrire una normale esperienza con QlikView. Dopo la connessione, si avranno esattamente le stesse opzioni disponibili quando si utilizza un normale browser. Da scollegati, sarà ancora possibile eseguire alcune azioni in modalità offline, come la lettura e l'interazione con i documenti QlikView, ma non eseguire attività di sviluppo o authoring.

#### **Condizioni per l'utilizzo offline**

Per poter lavorare offline è necessario rispettare le seguenti condizioni:

- $\cdot$  Si sta lavorando su un iPad.
- Si è effettuata la registrazione su un Access Point.
- L'Offline Service è stato installato e avviato.
- Il documento presenta l'attributo "Offline" = TRUE.
- Si sono selezionati i preferiti per l'uso offline.
- Si è selezionato un elenco per l'uso offline.

#### **Utilizzo di QlikView in modalità offline**

La modalità Offline dà l'opportunità di svolgere del lavoro limitato in QlikView anche quando non si ha accesso alla rete o non ci si può connettere al server host QlikView. Anche se non è possibile effettuare una vera e propria business discovery, è possibile analizzare i dati precedentemente selezionati e preparati per l'uso offline.

#### **Limitazioni**

In modalità offline è possibile spostarsi tra le schede e scorrere gli elenchi scorrevoli per 1 casella di elenco con un massimo di 40 righe di dati.

In modalità offline non è possibile utilizzare pulsanti e macro, selezionare o evidenziare uno dei controlli nativi, lavorare in modo interattivo o utilizzare il menu Standard QV Ajax.

<span id="page-3-2"></span>Il concatenamento dei documenti non è supportato in QlikView iPad Client.

### 1.2 Client Ajax su dispositivi di piccole dimensioni

Il client Ajax è basato sul web ed è disponibile per tutti i dispositivi mobili che hanno una piattaforma supportata. Il client Ajax consente di lavorare con le applicazioni esistenti senza doverle riprogettare, poiché sono disponibili opzioni di zoom e di scorrimento. Quando Ajax viene utilizzato su dispositivi di piccole

dimensioni, come gli smartphone, alcuni oggetti sono esclusi per ottimizzare l'uso dello spazio limitato. Il client Ajax non è disponibile per l'uso offline.

#### **Condizioni per l'utilizzo**

Per poter utilizzare il client Ajax devono essere soddisfatte le seguenti condizioni:

- Si deve essere connessi a un Access Point.
- Si deve aver impostato la versione mobile preferita sulla pagina iniziale di QlikView AccessPoint:

## <span id="page-5-0"></span>2 Utilizzo dell'app QlikView iPad Client

Prima di poter iniziare a lavorare sul client iPad, connettersi a un punto di accesso (AP). Le sezioni seguenti illustrano come aggiungere e modificare i punti di accesso.

<span id="page-5-1"></span>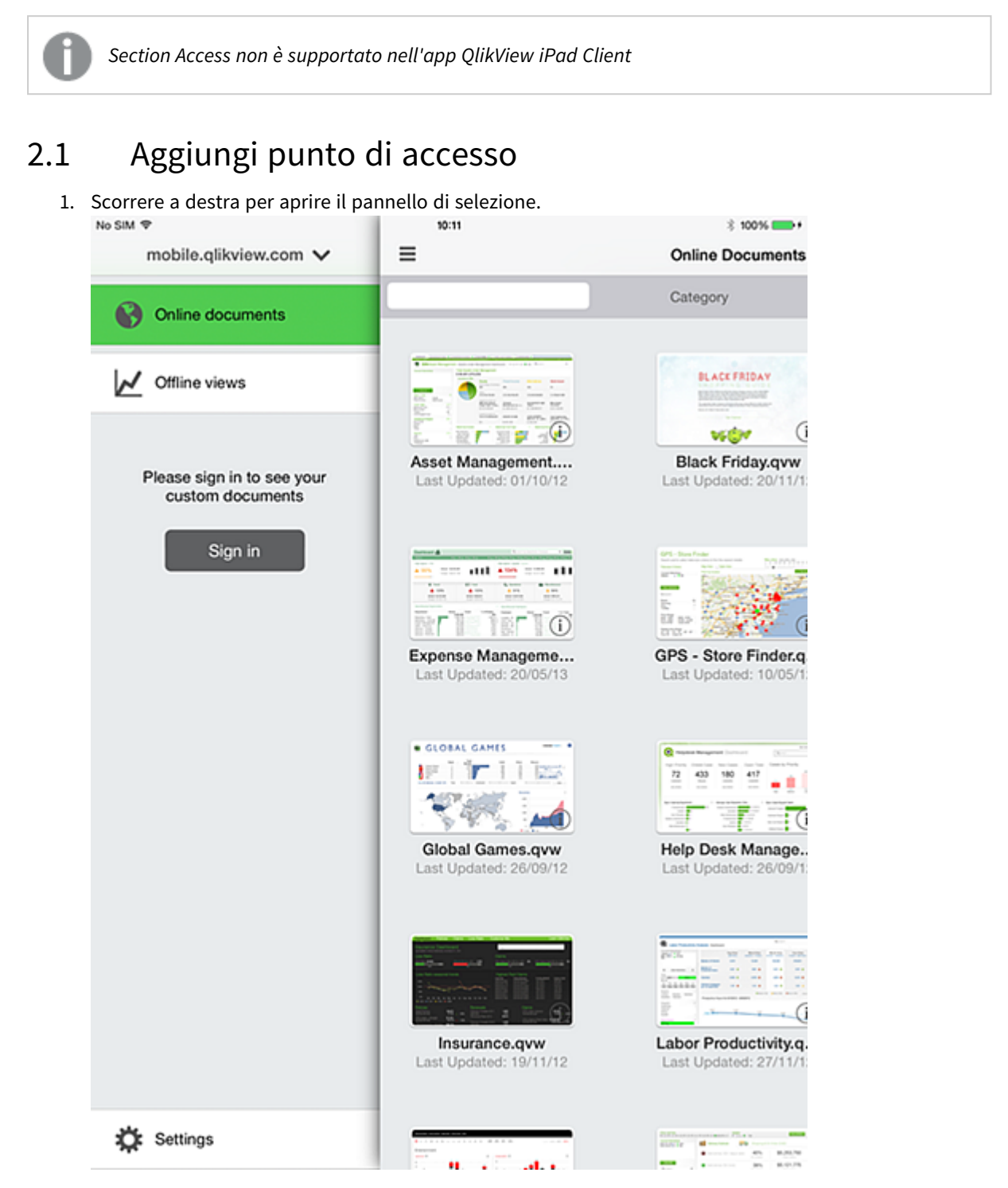

2. Toccare il punto di accesso in alto per visualizzare i punti di accesso disponibili. Nella schermata, il punto di accesso si chiama mobile.qlikview.com.

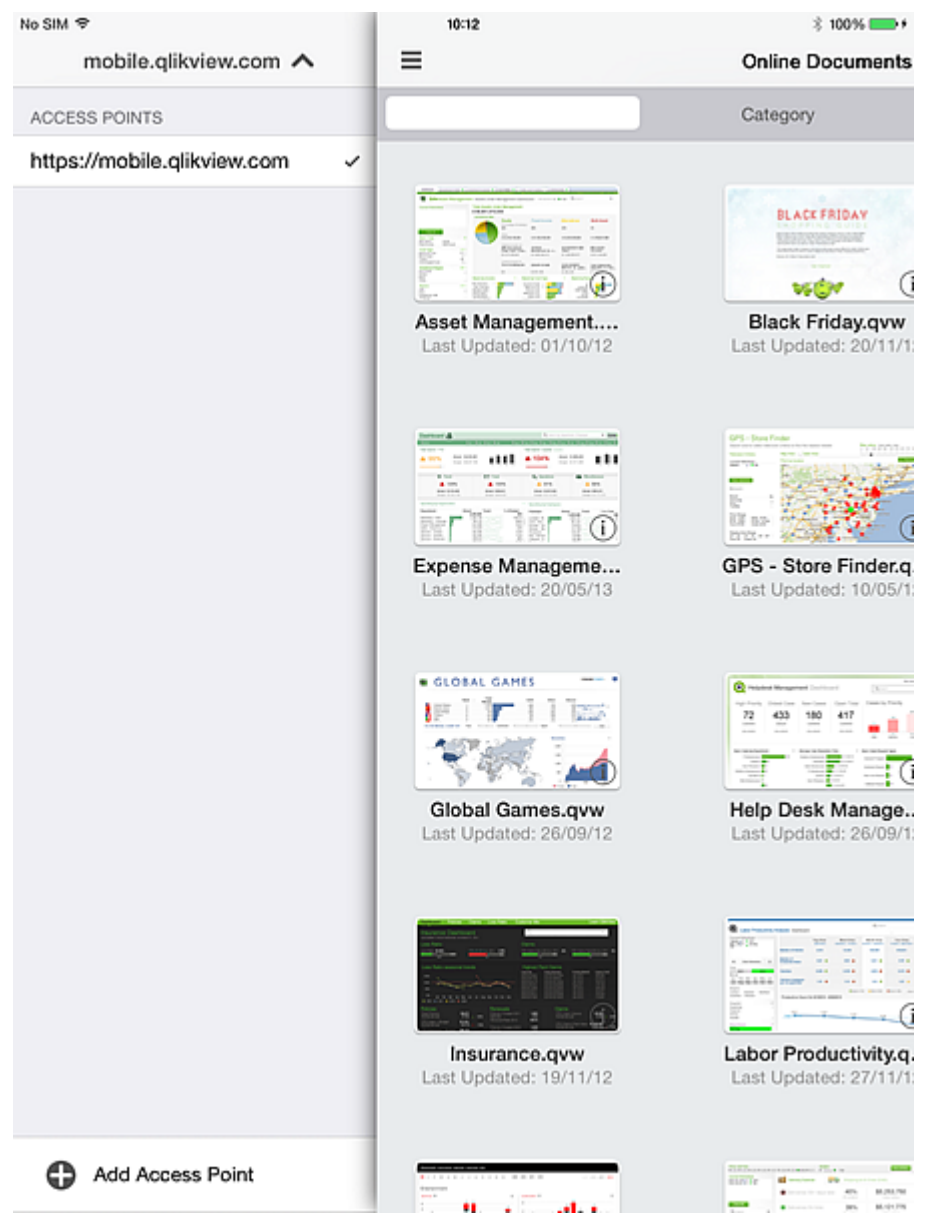

3. Toccare **Aggiungi punto di accesso** in basso e digitare l'indirizzo del nuovo punto di accesso. Se il punto d'accesso è configurato per la comunicazione sicura (HTTPS), è necessario digitare l'indirizzo completo, ad esempio https://mobile.qlikview.com.

> *Non è possibile rimuovere il punto di accesso che si sta utilizzando. Per prima cosa, è necessario navigare verso il nuovo punto di accesso, poi si potrà rimuovere la voce precedente.*

4. Se richiesto, inserire il nome utente e la password per accedere al nuovo punto di accesso. Vengono visualizzati i documenti disponibili nel nuovo punto di accesso.

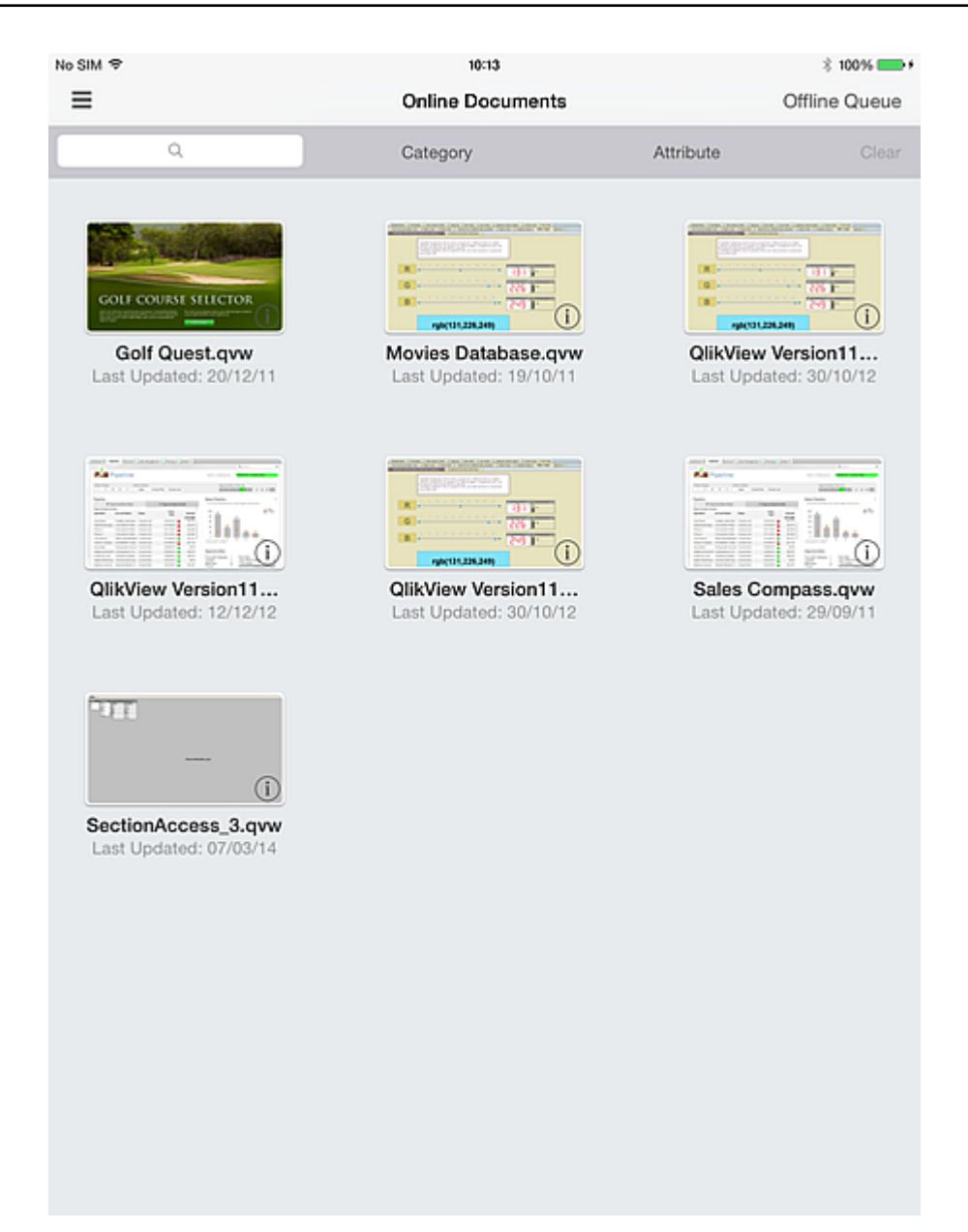

### <span id="page-7-0"></span>2.2 Cambia punti di accesso

Per cambiare i punti di accesso, procedere come segue:

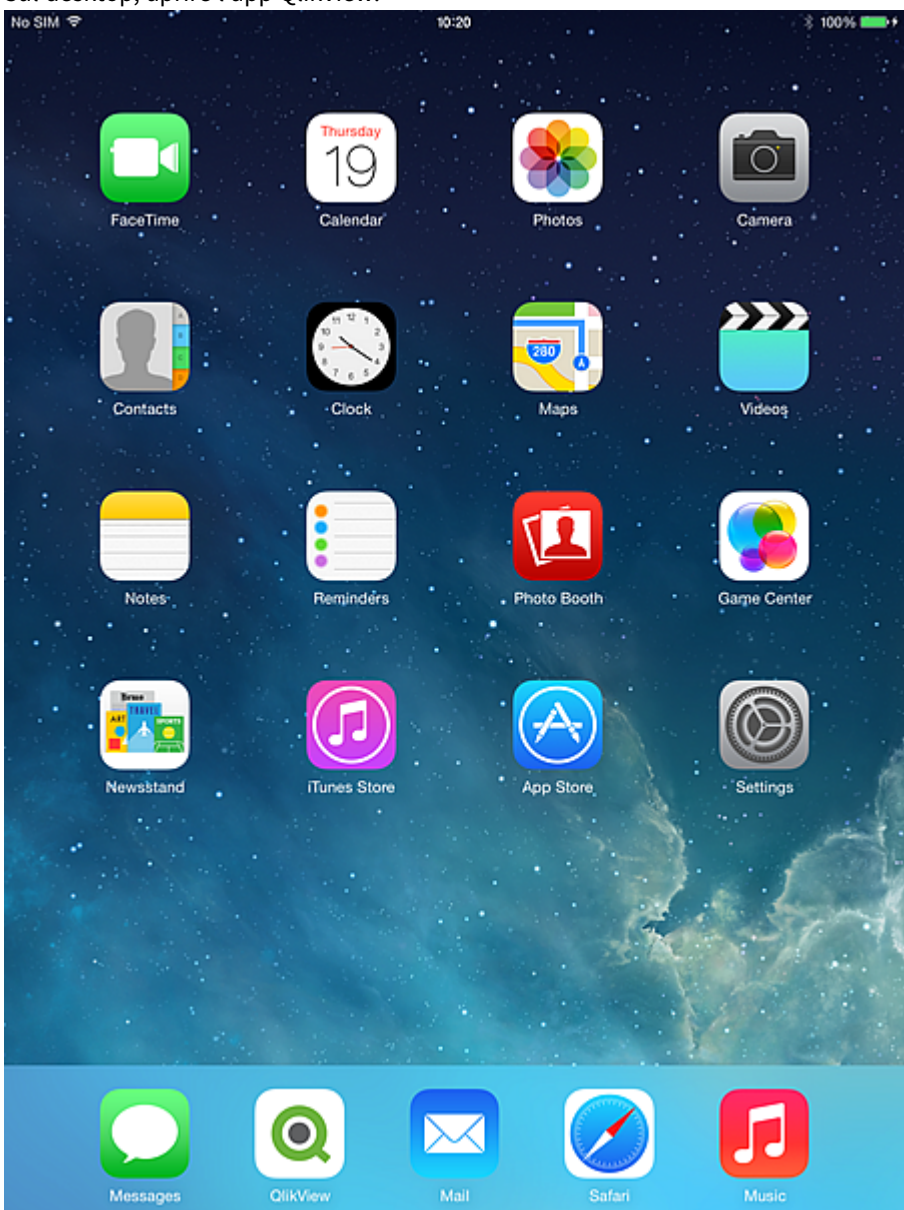

1. Sul desktop, aprire l'app QlikView.<br>No SIM  $\Rightarrow$ 

2. Se si desidera un'introduzione a QlikView, toccare **Sono nuovo/a in QlikView**. Altrimenti, toccare **Sono già un utente QlikView**.

In base al proprio login o all'impostazione anonima del server, verrà presentato un elenco di documenti disponibili determinato da QlikView Server. L'elenco delle applicazioni disponibili è controllato in base alla logica standard applicata da QlikView Server, che confronta l'utente con i diritti di sicurezza associati a ciascun QVW ospitato.

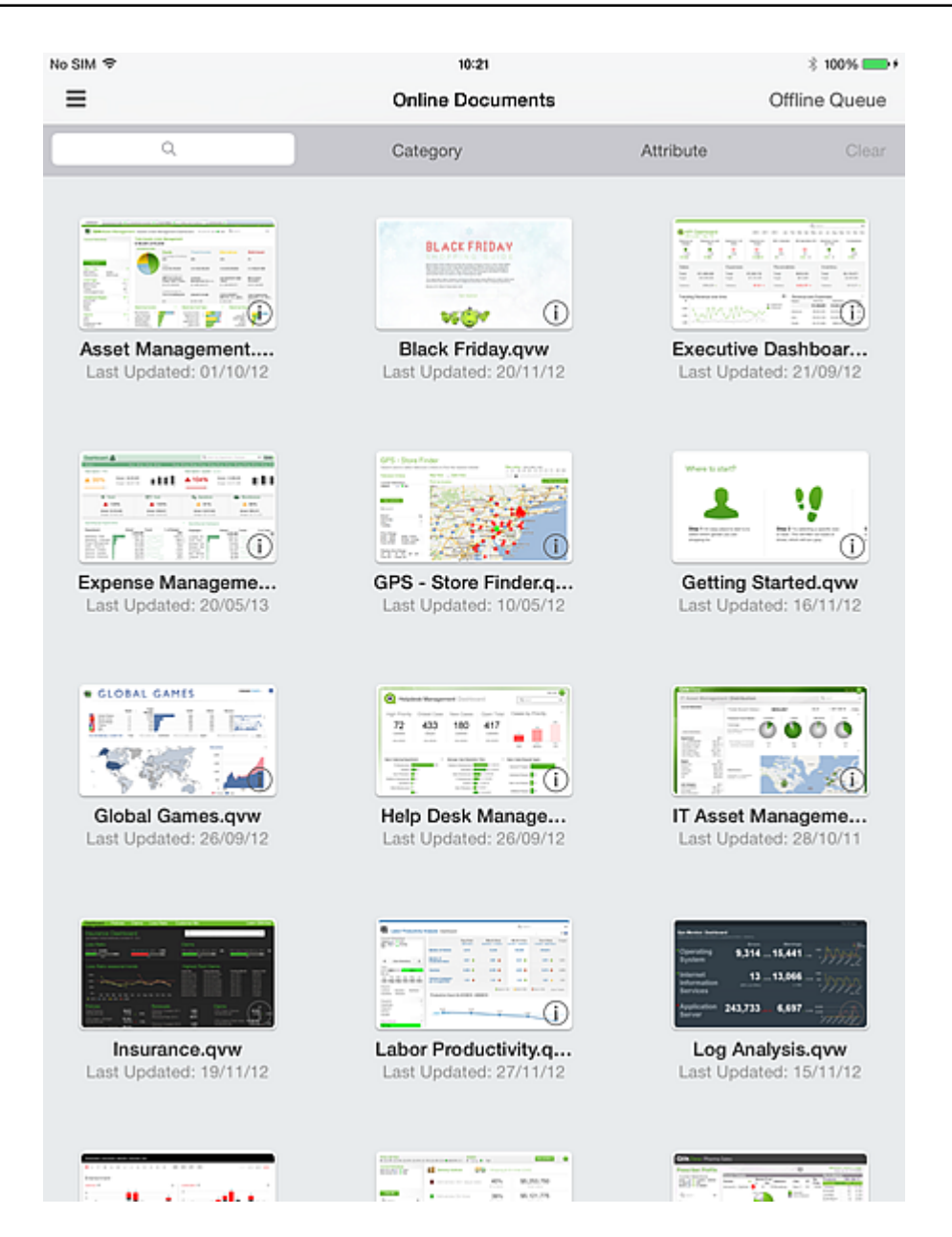

3. Per cambiare punto di accesso, scorrere verso destra per vedere i punti di accesso disponibili sul proprio dispositivo.

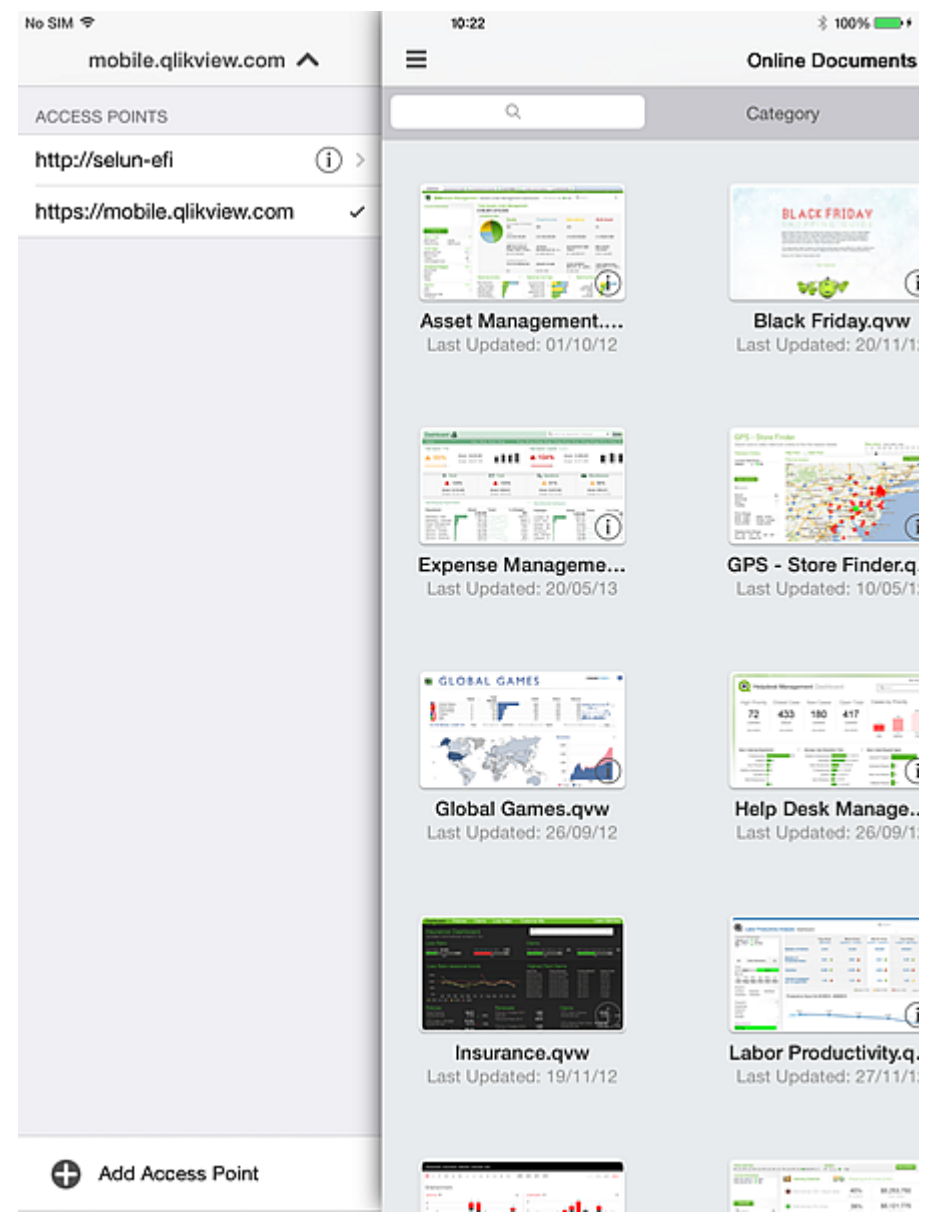

#### <span id="page-10-0"></span>2.3 Gestione del firewall

Uno specifico utente-agente deve essere inserito in una lista bianca per consentire l'accesso attraverso un firewall in determinate incoronazioni server.

La stringa dell'utente-agente dell'applicazione mobile cambia a ogni nuova release. Le impostazioni dell'utente-agente nel proprio firewall devono essere riconfigurate ogni volta che l'applicazione o la versione di iOS viene aggiornata sul proprio dispositivo. Questa configurazione dipende dal criterio di rete interno.

#### <span id="page-10-1"></span>Agente utente utilizzato quando si naviga da Safari su IPAD

Utente-Agente: Mozilla/5.0 (iPad; CPU OS 8\_4\_1 cone macOS X) AppleWebKit/600.1.4 (KHTML, come Gecko) Versione/8.0 Mobile/12H321 Safari/600.1.4\r\n

#### <span id="page-11-0"></span>Agente utente quando si utilizza l'applicazione QlikView Mobile iOS

<span id="page-11-1"></span>Utente-Agente: QlikView/2.4.0-b1 (iPad; iOS 9.1; Scale/2.00)

### 2.4 Apri supporto schema URL

L'applicazione client mobile supporta l'URL Qlik per consentire alle applicazioni di terze parti di collegarsi a un documento specifico.

Il formato dell'URL supportato è il seguente:

```
qlikview://[ACCESS_POINT]/[{online,offline}]/[DOCUMENT_NAME]
```
La seguente tabella fornisce un elenco di funzioni per ogni URL supportato:

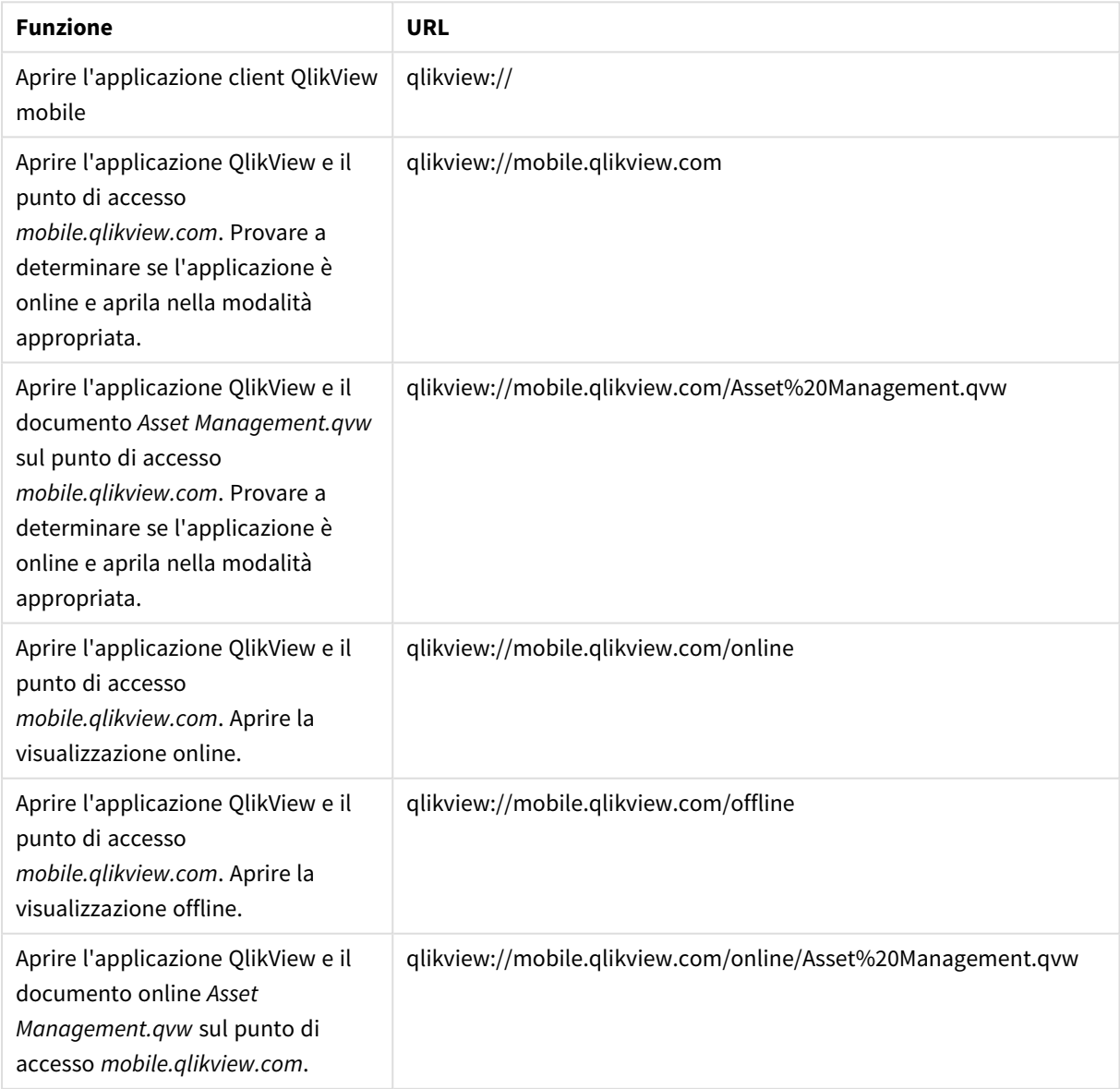

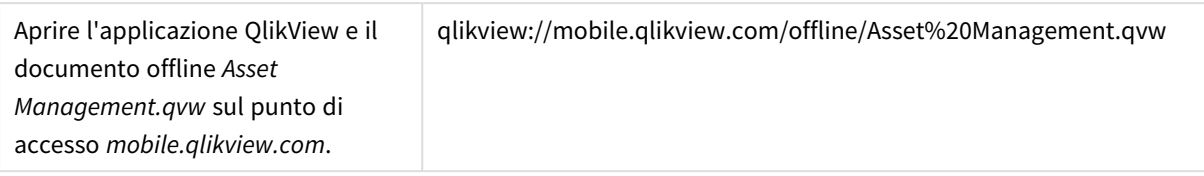

## <span id="page-13-0"></span>3 Preparazione per la modalità offline

Una volta all'interno di un'app QlikView, l'interazione è esattamente come quando si utilizza QlikView attraverso un client browser standard. Navigazione, selezione, ricerca, pulsanti e azioni funzionano come previsto. Inoltre, se configurate, le funzioni di collaborazione, come i preferiti, la sessione condivisa e le annotazioni, funzionano tutte.

#### **Prerequisiti per l'opzione Offline:**

*L'applicazione QlikView Mobile Client non supporta i documenti creati con versioni di QlikView precedenti alla 11.20 SR5.*

- Si sta lavorando su un iPad.
- Si è effettuata la registrazione su un Access Point.
- L'Offline Service è installato e avviato.
- <sup>l</sup> Il documento presenta l'attributo "Offline" = TRUE. (Ciò viene impostato dall'amministratore della Console di gestione QlikView attraverso la configurazione del documento sorgente o utente.)

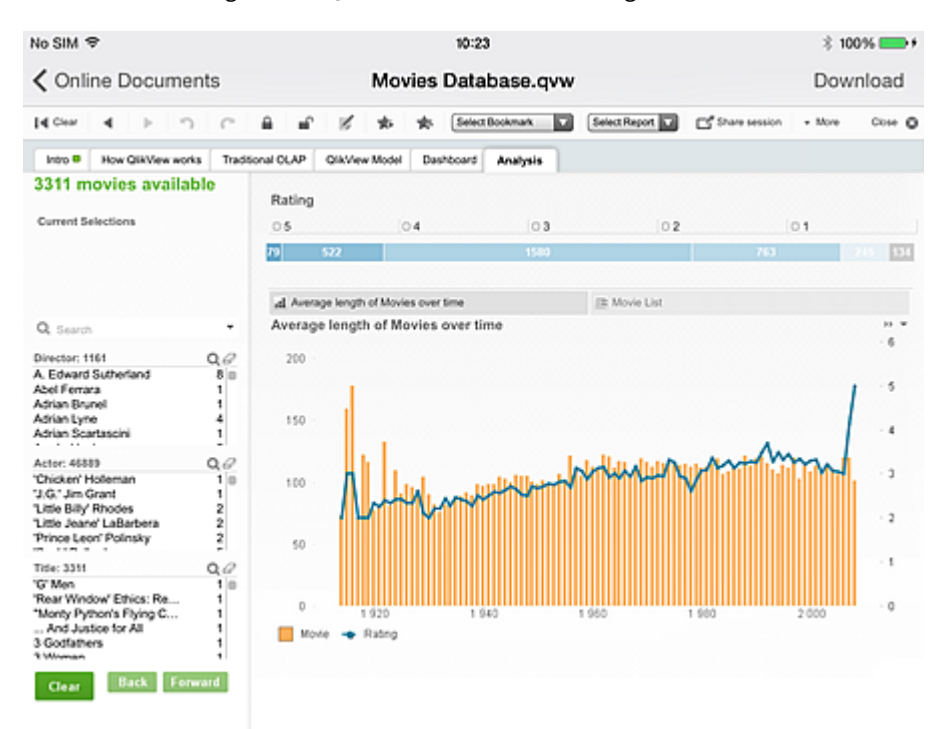

I preferiti sono fondamentali per l'implementazione offline. I preferiti servono per determinare quali dati impostare offline. All'interno di una sessione connessa, è possibile creare dei preferiti per definire le prospettive utili in una sessione offline. Notare che quando si passa offline, lo stato attuale dell'app è **non** sincronizzata. Se lo stato attuale è rilevante per l'uso offline, deve essere prima salvato come preferito. I dati che vengono sincronizzati sull'iPad sono il risultato di selezioni esplicite.

1. Utilizzare la finestra di dialogo **Aggiungi Preferiti** per salvare lo stato attuale per l'uso offline.<br>No SIM <del>7</del>  $$100\%$ 10:23

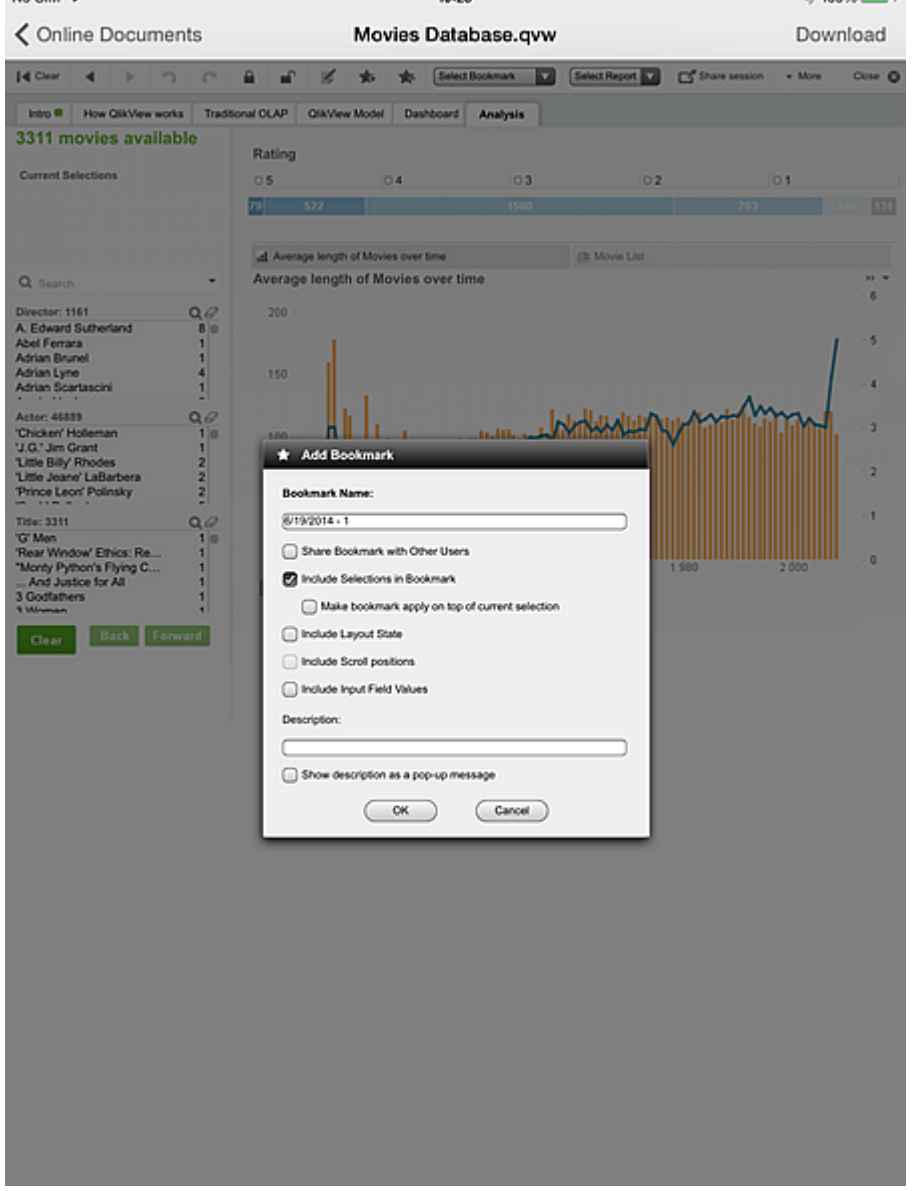

Se si desidera nascondere un documento nel punto di accesso ai client offline, impostare il seguente attributo in **User Documents/Document information**: **Nome:** *Invisibile* **Valore:** *Vero*

La seguente finestra di dialogo di iOS è l'unico luogo, sia connesso che offline, in cui è possibile interagire con i controlli specifici di QlikView offline. L'attivazione della modalità offline è il primo passo per preparare il documento all'uso offline. Tuttavia, il documento (e la sessione) è ancora attivo e non si trova in uno stato offline.

2. Toccare **Preferiti** e selezionare tutti i preferiti che si desidera per l'uso offline. Il numero di preferiti è limitato solo dalla memoria e dalla larghezza di banda della rete.

Se l'elenco di preferiti non è aggiornato, trascinare l'elenco verso il basso per aggiornarlo.

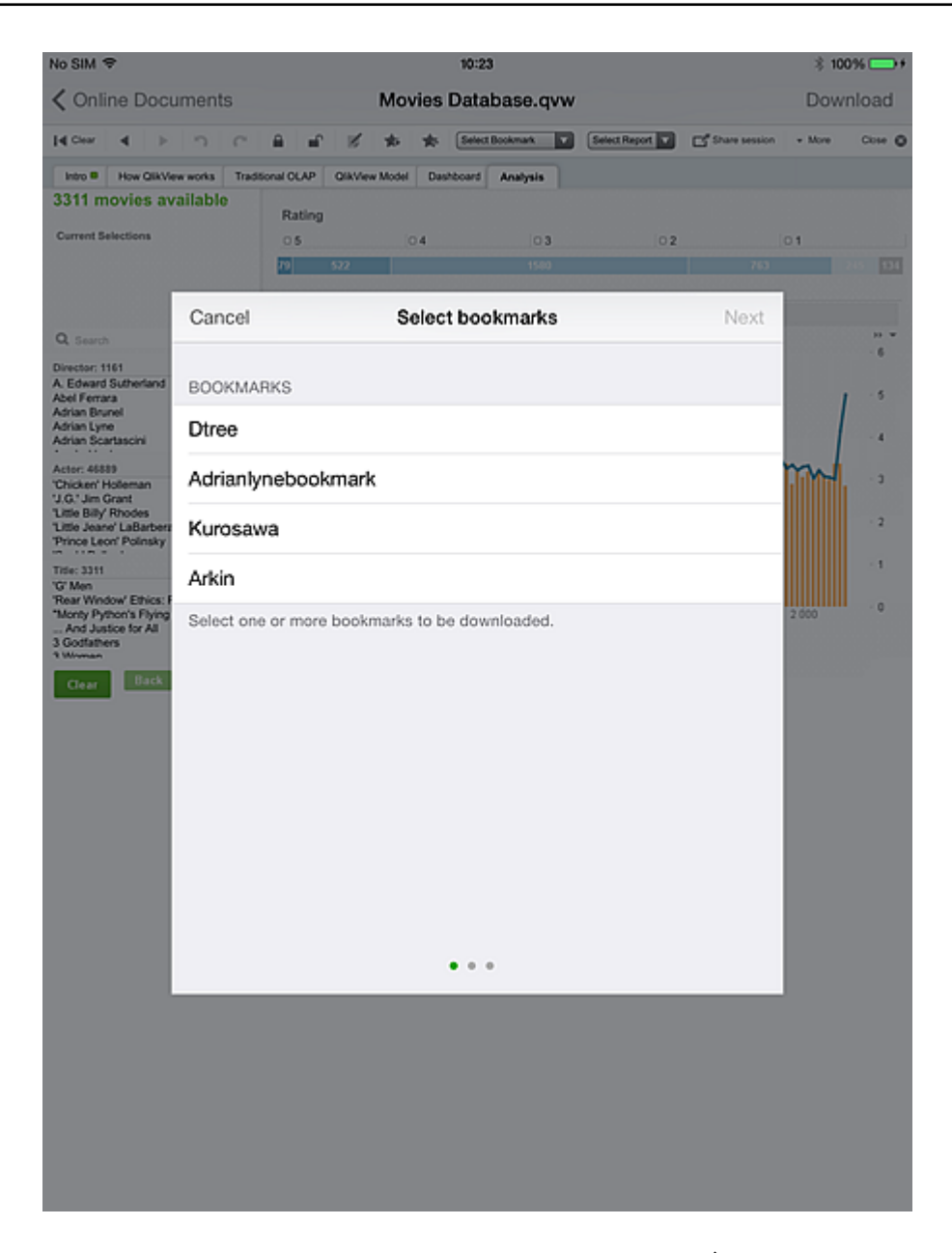

- 3. Toccare **Avanti** e selezionare quale casella di elenco utilizzare. È possibile selezionare solo una casella di elenco per l'uso offline. L'insieme delle caselle di elenco disponibili per la selezione è limitato a quelle che hanno un testo di intestazione definito al loro interno. (L'intestazione stessa non deve essere attiva). Le caselle multiple **non** sono incluse in questo set.
- 4. Toccare **Avanti** Per aprire la finestra di dialogo **Scarica documento,** . Non tutti i dati della casella di elenco selezionata saranno disponibili offline. L'applicazione prende solo le prime 40 righe in ordine di apparizione, a causa dei limiti di memoria e di rete dell'iPad.

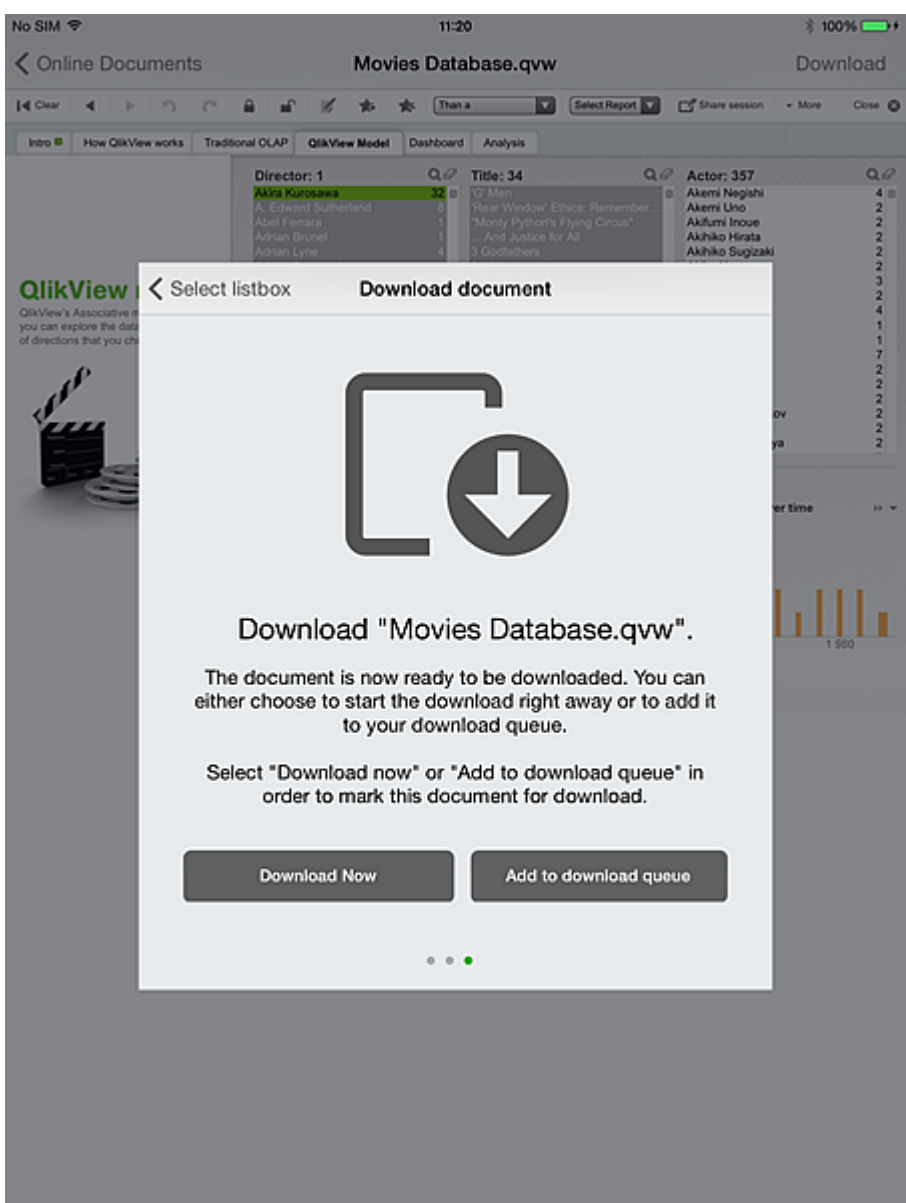

### <span id="page-16-0"></span>3.1 Procedura di download

#### Toccare **Scarica ora**.

Durante il download avvengono le seguenti operazioni:

- Il client passa le impostazioni offline di questo documento a un nuovo processo del server (documento, utente, preferiti e casella di elenco).
- Il processo server (il servizio offline) inizia l'iterazione del documento, applicando la combinazione di ogni preferito e di ogni valore *associato* nella casella di elenco selezionata (associata ai criteri applicati dal preferito).
- <sup>l</sup> Durante ogni iterazione del valore del preferito/elenco, il servizio offline genera porzioni di dati di ogni scheda del documento e, all'interno di ogni scheda, ogni scheda di qualsiasi contenitore.
- L'operazione di servizio offline viene ripetuta per ogni combinazione di preferito e valore della casella di elenco, nonché per lo stato "home" di ogni preferito e per lo stato di cancellazione dell'applicazione.
- Le immagini (o porzioni) vengono impacchettate e restituite al client che le ha richiamate.

Durante il download, l'app è contrassegnata da una bandierina gialla in alto a destra della miniatura e non è possibile selezionare altre app. Una volta completato il download, la bandiera diventa verde. La bandiera verde indica che il documento è disponibile per l'uso offline.

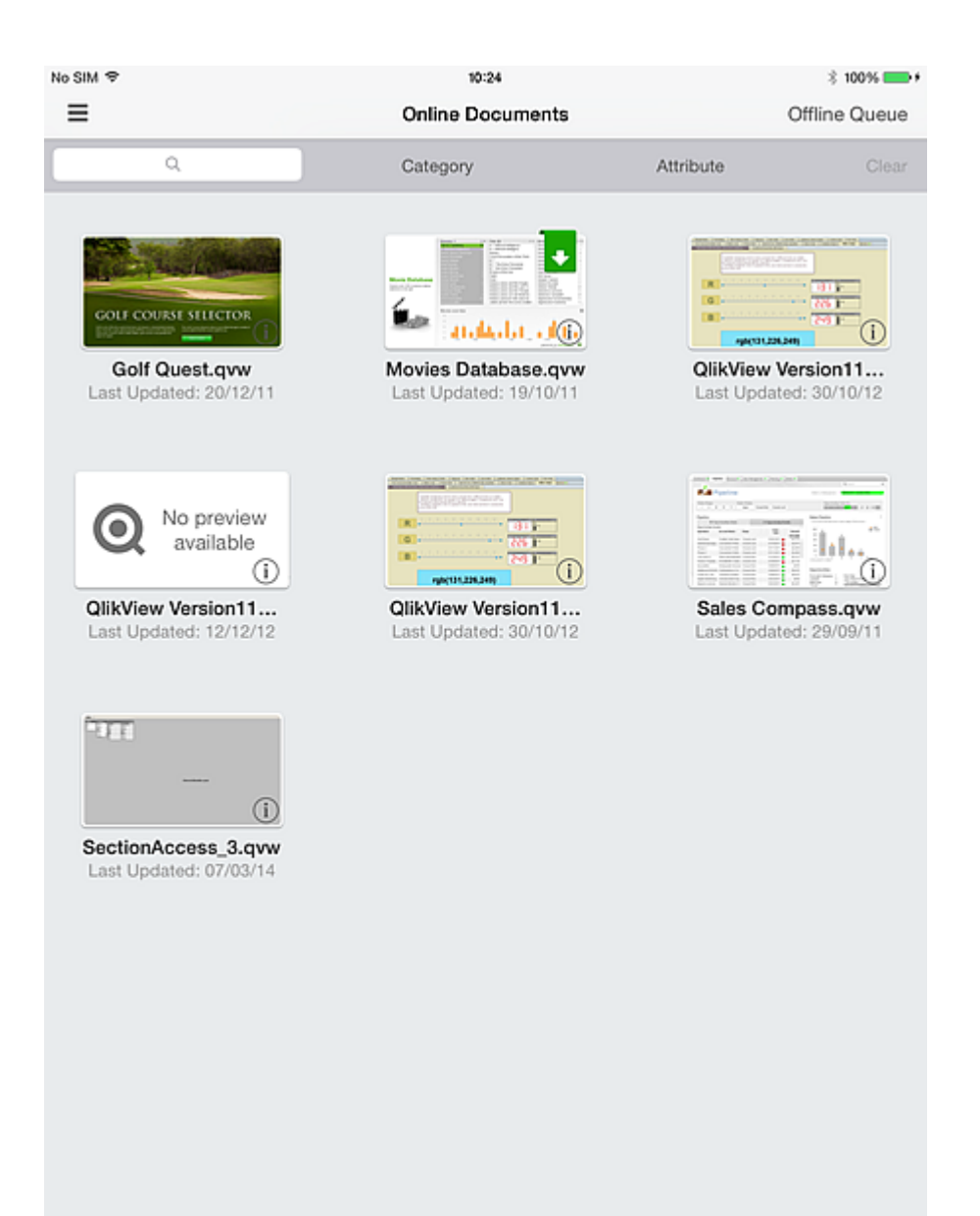

Se si seleziona **Aggiungi a coda download** nella finestra di dialogo **Scarica documento,** sarà necessario toccare **Coda offline** e selezionare **Avvia download** per effettuare il download.

Il seguente screenshot mostra app in coda per il download.

## 3 Preparazione per la modalità offline

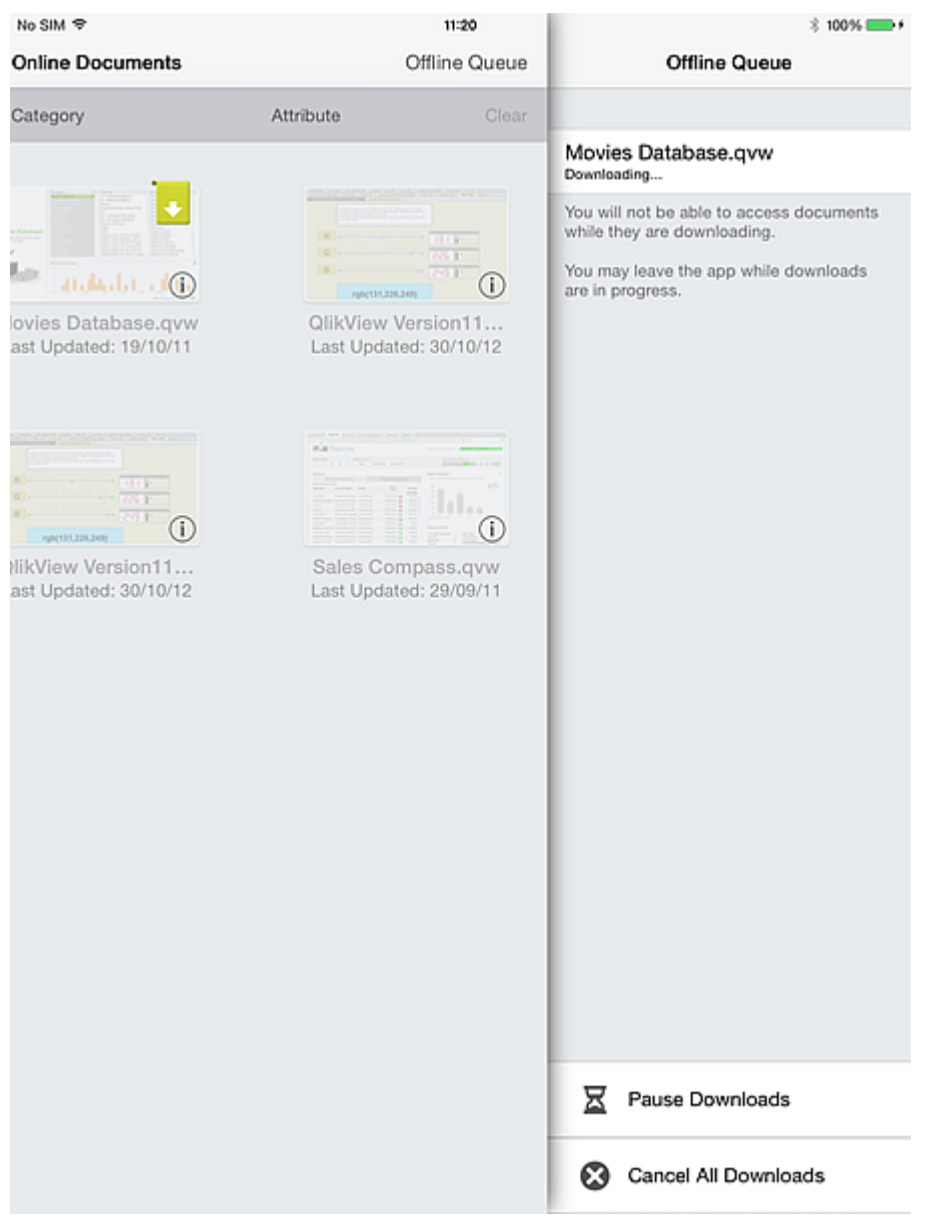

## <span id="page-19-0"></span>4 Utilizzo offline

Quando apri il client in modalità offline, l'Access Point visualizza i documenti per ciascuno dei server configurati. I documenti sincronizzati con il client sono elencati per primi. I documenti non disponibili vengono visualizzati come oscurati. Un flag grigio su un documento indica che l'ultima volta che il client è stato connesso al QVS, il client ha rilevato che la sua immagine dei dati offline era obsoleta, cioè il documento host è stato ricaricato dall'ultima sincronizzazione con questo client. I documenti segnalati in grigio (o obsoleti) non possono essere consultati fino a quando non vengono risincronizzati.

Come nella modalità connessa, è possibile iniziare a utilizzare un documento toccando la relativa miniatura.

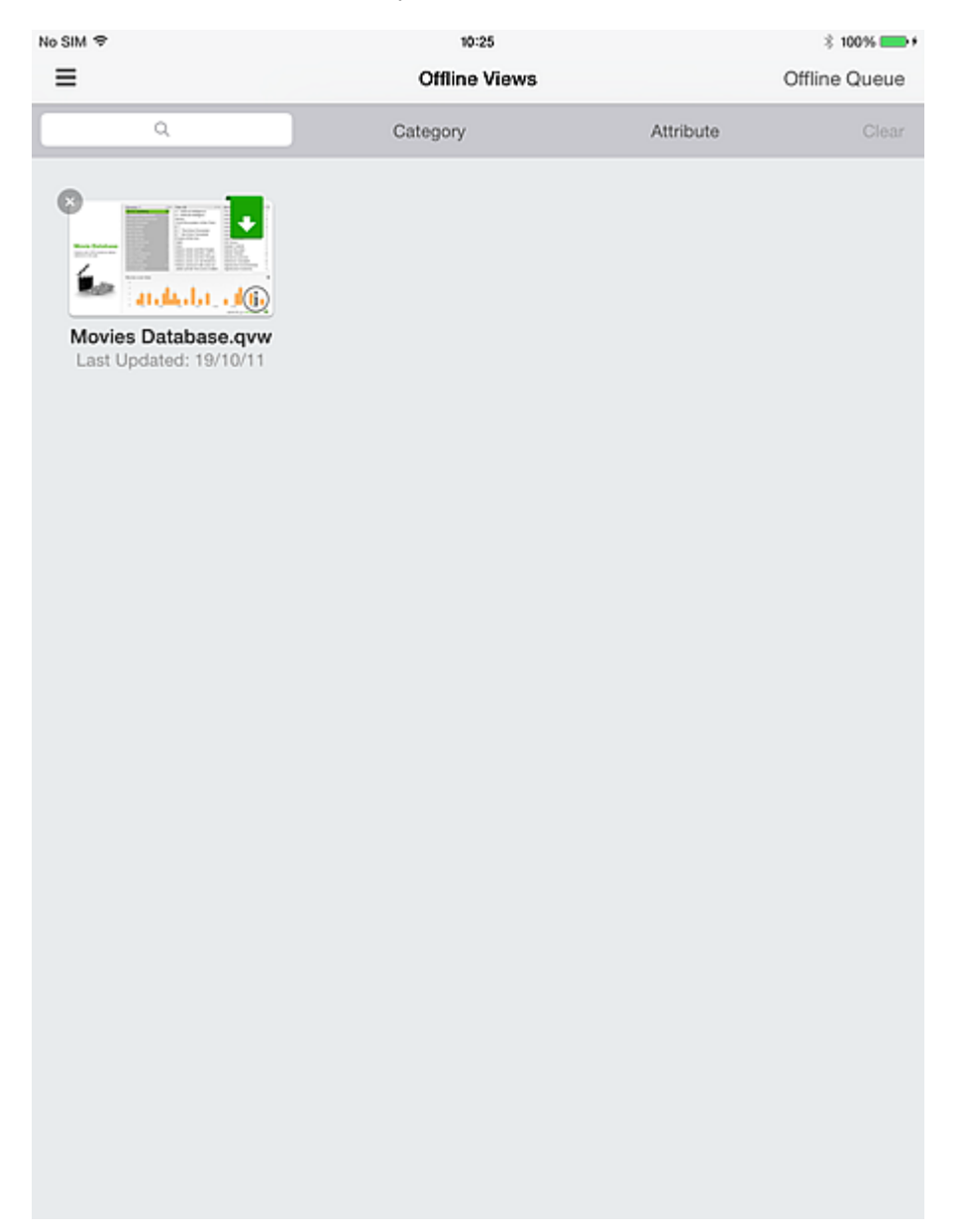

In modalità offline, le funzionalità sono limitate. È possibile usare le schede documento e gli elenchi scorrevoli e CLEAR per tornare allo stato di partenza. I pulsanti e le macro non sono attivi e non è possibile selezionare o evidenziare nessuno dei controlli nativi. Non è possibile esportare, stampare o salvare nulla, né eseguire azioni specifiche per l'oggetto. Il menu standard di QlikView Ajax è stato rimosso perché le opzioni al suo interno non sono attive durante una sessione offline.

Quando si è connessi a un server QlikView e si sta interagendo con un documento, non è possibile continuare a interagire nella stessa sessione quando ci si disconnette. In altre parole, QlikView non prevede il passaggio automatico dalla modalità connessa a quella disconnessa all'interno di una sessione. È sempre necessario sincronizzare attivamente il documento per poterlo utilizzare in un ambiente disconnesso. Quando ci si ricollega al server con il proprio iPad e si accede al client QlikView iPad, tutti i dati sincronizzati vengono cancellati dal dispositivo.

Quando un documento offline viene aperto per la prima volta, viene visualizzato nello stato CLEAR dell'applicazione. Questo stato è sempre sincronizzato e non deve mai essere richiesto esplicitamente. Per iniziare a esaminare le diverse porzioni di dati, scorrere verso sinistra e selezionare un preferito dall'elenco dei preferiti sincronizzati con questo client.

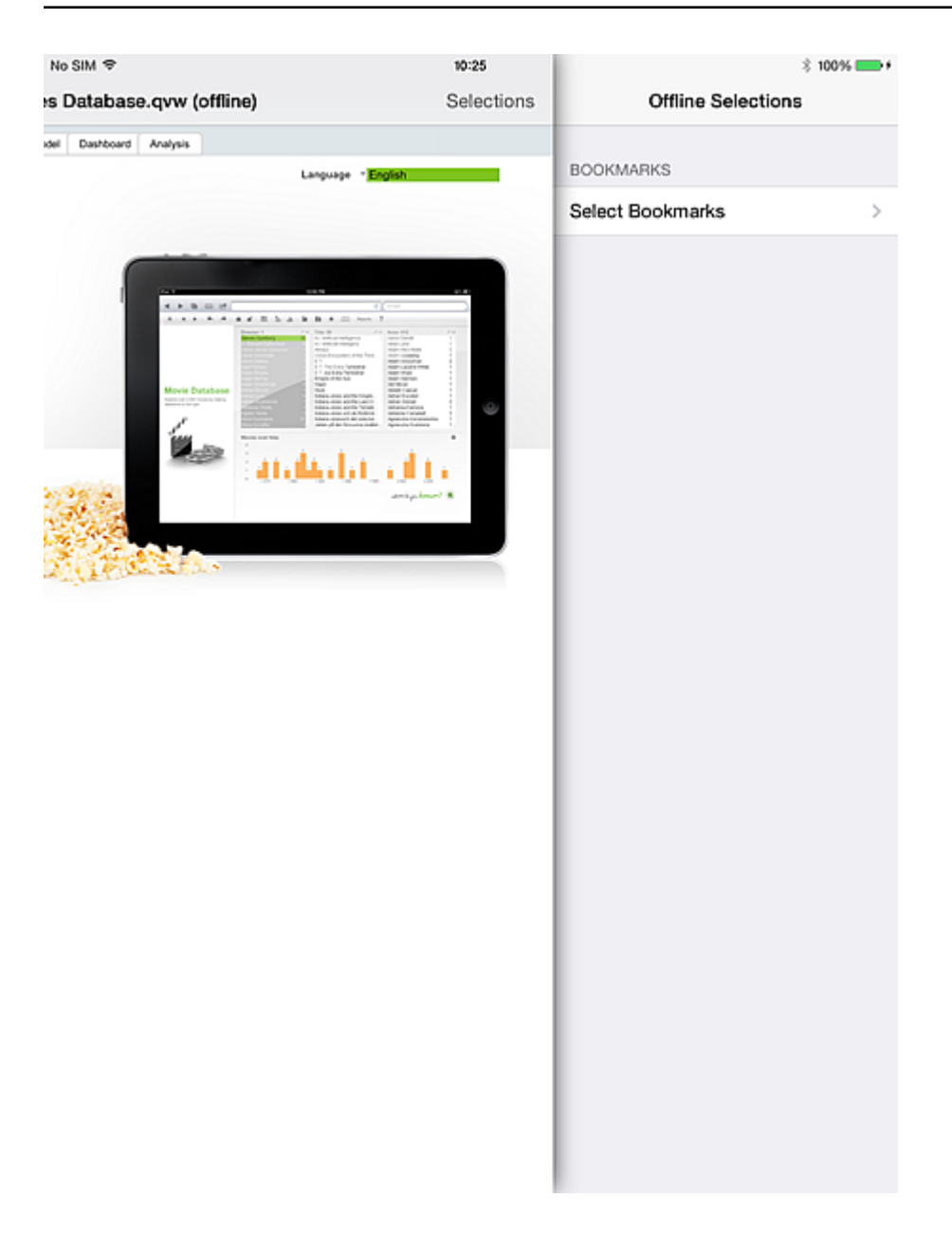

Quando il preferito viene selezionato, le selezioni e le immagini correnti vengono aggiornate (in tutto il documento) per riflettere le selezioni del preferito sincronizzato. A questo punto, è possibile esaminare gli indicatori e i grafici dei documenti relativi a questi criteri e trarre delle conclusioni. Ma per vedere il risultato dell'intersezione della selezione del preferito con un valore della casella di elenco sincronizzata, è necessario selezionare uno dei valori della casella di elenco.

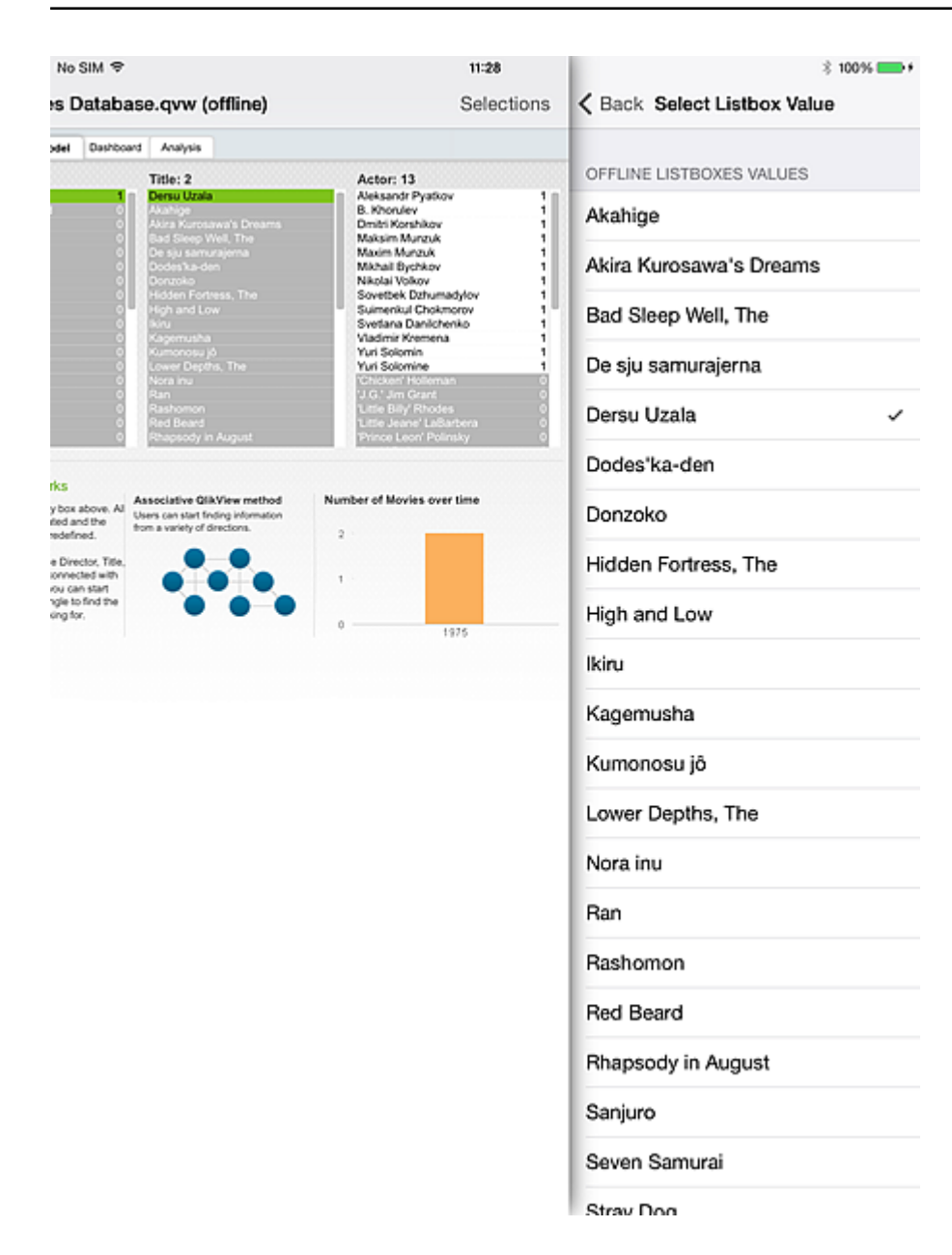

I valori presentati sono quelli *associati* nella casella di elenco sincronizzata, in base ai criteri del preferito attivo. È possibile selezionare solo un valore di una casella di elenco alla volta. Non esiste un meccanismo che calcola le diverse permutazioni possibili dei valori della casella di elenco.

Il documento viene aggiornato in base al valore della casella di elenco selezionata. Da qui è possibile continuare selezionando un nuovo valore della casella di elenco oppure cancellare tutto per tornare allo stato di base del documento.

La modalità offline di QlikView per iPad offre la possibilità di continuare a esplorare le proprie app quando non si ha accesso al server QV aziendale. Anche se non è stato progettato per un'elevata interattività o per una vera e propria business discovery, il client offline offre un mezzo per continuare una conversazione, una linea di pensiero o persino un'intuizione che non si è avuto il tempo di ottenere in precedenza.

## <span id="page-23-1"></span><span id="page-23-0"></span>5 Funzionalità lato server

#### 5.1 Funzionalità

- <sup>l</sup> Permette di visualizzare le applicazioni QlikView quando l'iPad è offline (per offline si intende uno stato dell'iPad in cui il particolare punto di accesso a QlikView non è raggiungibile).
- Protetto e sicuro. Si collega al modello di sicurezza esistente di QlikView.
- Trasportare un numero di preferiti (limitato dalla memoria e dalla larghezza di banda della rete) e una casella di elenco per la visualizzazione offline.
- Navigare all'interno della casella di elenco scaricata per un massimo di 40 righe di dati (configurabile).
- Navigare all'interno dei preferiti scaricati.
- Mantenere associazioni all'interno del set di dati scaricati.
- Restare sempre aggiornati! Indicazione intuitiva delle applicazioni obsolete.
- Configura più punti di accesso per l'utilizzo sia offline che online.

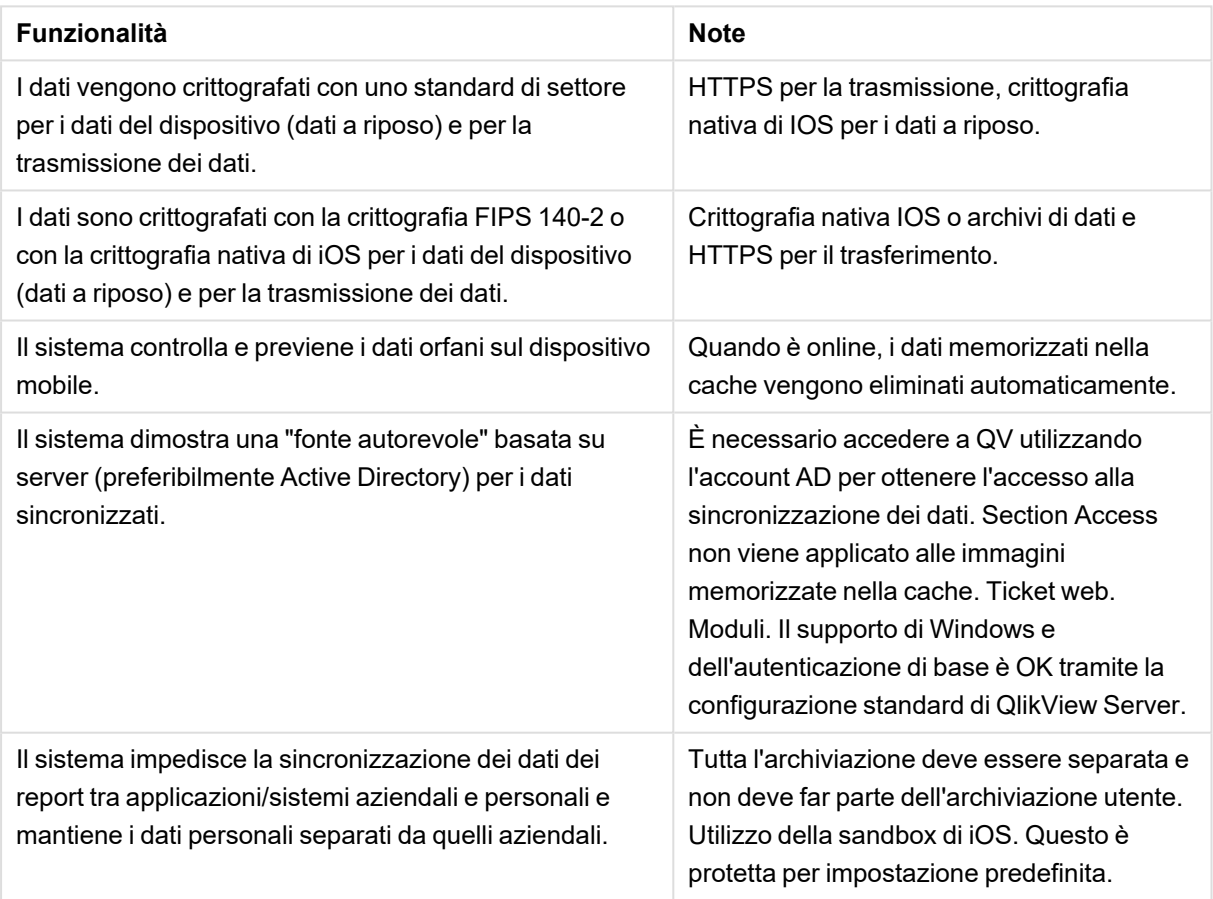

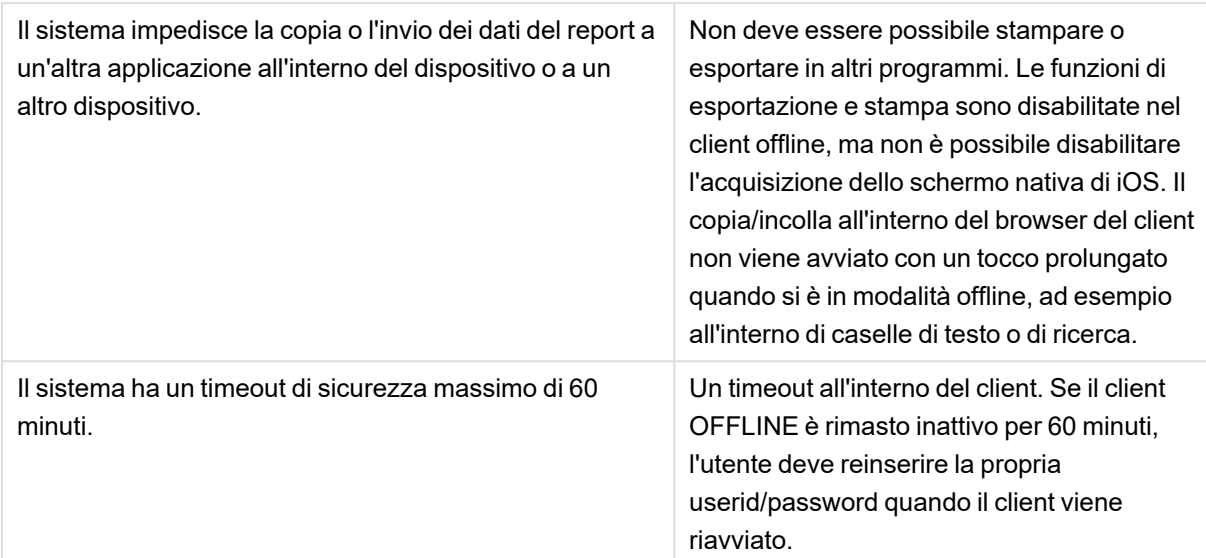

### <span id="page-24-0"></span>5.2 Architettura di alto livello

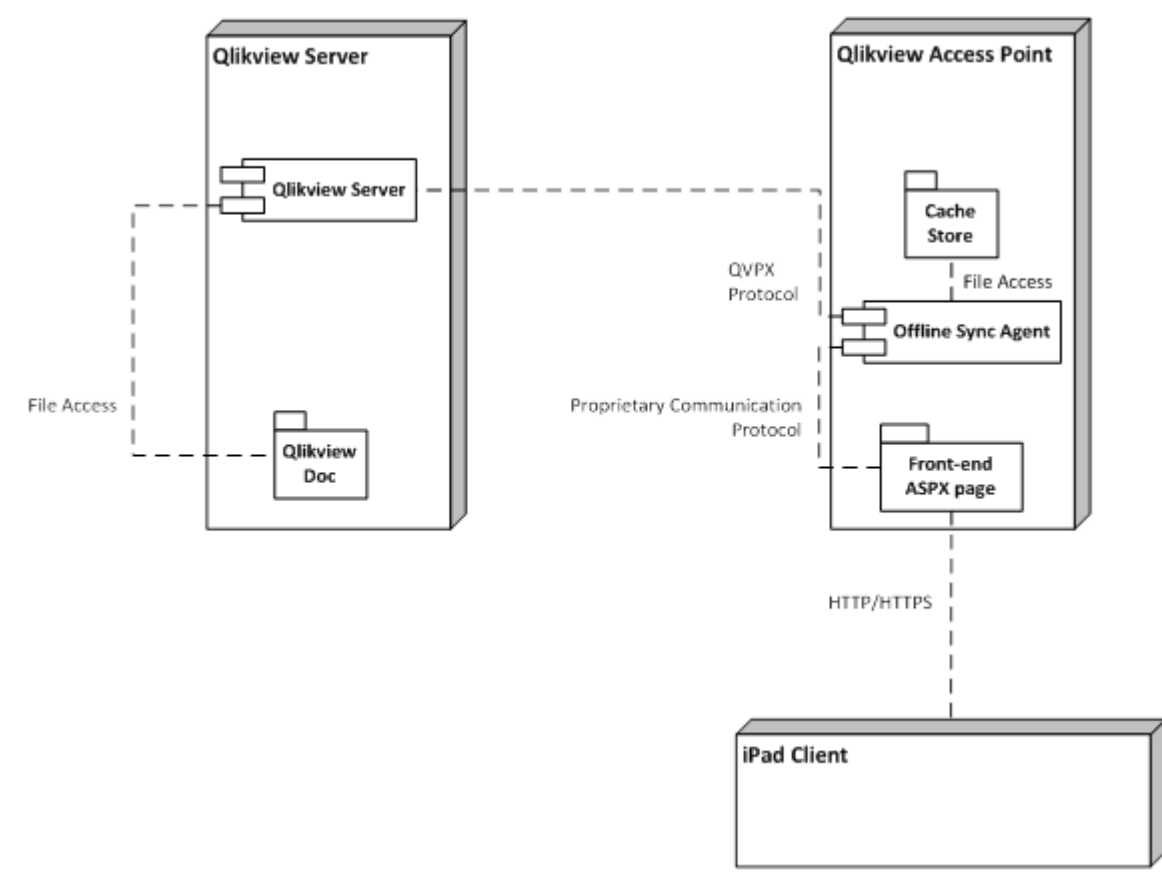

Questa è l'architettura di alto livello della soluzione. Il client richiede documenti offline tramite un nuovo "servizio offline" che si occupa di preparare una cache con le porzioni di dati. Queste porzioni di dati vengono poi estratte dal client per essere utilizzate offline.

Attualmente il server memorizza i dati nella cache per 60 minuti e poi li cancella. Pertanto, se il client non riesce a recuperare il documento entro questo periodo di 60 minuti, deve ricominciare da capo.

### <span id="page-26-1"></span><span id="page-26-0"></span>6 Server - Installazione e distribuzione

#### 6.1 Servizio Offline QlikView

#### **Prerequisiti**

- 1. QV12 con installato il più recente SR disponibile.
- 2. Per i requisiti software e hardware specifici per l'installazione di QV12, fare riferimento al sito *help.qlik.com*
- 3. Il servizio Offline deve essere installato sullo stesso nodo dell'Access Point.
- 4. Il servizio Offline è disponibile solo per i server x64.
- 5. Accesso come amministratore al nodo dove è richiesta l'installazione.

#### **Procedura di installazione**

1. Scaricare il programma di installazione del servizio Offline (QlikViewOfflineService.exe).

*Se si riceve il seguente messaggio, non è installata la versione corretta di QlikView Server.*

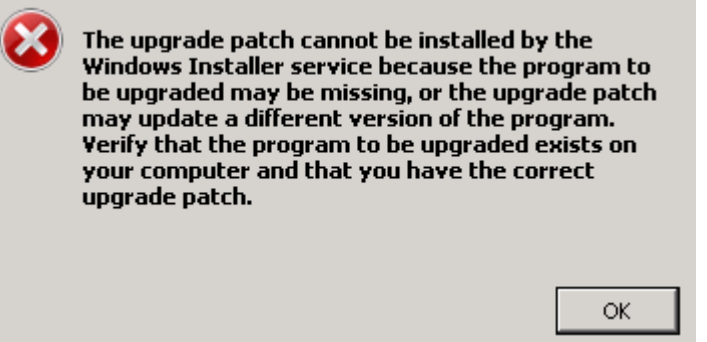

- 2. Eseguire l'installazione del servizio Offline come amministratore facendo clic con il pulsante destro del mouse e scegliendo l'opzione "Esegui come amministratore".
- 3. Quando viene richiesto di utilizzare un nome utente e una password per il servizio, utilizzare lo stesso account (o con privilegi simili) utilizzato per l'installazione di QlikView Server.
- 4. Se si sta utilizzando QlikView con IIS, assicurarsi che l'autenticazione anonima non sia abilitata per il file Authenticate.aspx (\Program Files\QlikView\Server\QlikViewClients\QlikViewAjax).
- <span id="page-26-2"></span>5. Se richiesto, riavviare il server.

#### 6.2 Applicazione QlikView iPad

#### **Prerequisiti**

• Vedere il documento Requisiti di sistema per informazioni su quali versioni di iOS sono supportate.

#### **Procedura di installazione**

<span id="page-27-0"></span><sup>l</sup> L'applicazione QlikView iPad con funzionalità Offline è disponibile gratuitamente sull'Apple App Store.

#### 6.3 Configurazione

La versione attuale del servizio Offline non può essere configurata tramite la QlikView Management Console. La configurazione per il servizio è memorizzata in un file di configurazione (QVOfflineService.exe.config) contenuto nella cartella di installazione del servizio (<La propria unità di installazione>:\Program Files\QlikView\Offline Service\QVOfflineService.exe.config).

I valori sono memorizzati in formato testuale come segue:

```
<add key="archiveDays" value="1"></add>
```
Un amministratore può configurare le sessioni simultanee e la durata per la quale i file della cache (visualizzazioni offline) vengono archiviati sul server. La seguente tabella fornisce una descrizione più dettagliata.

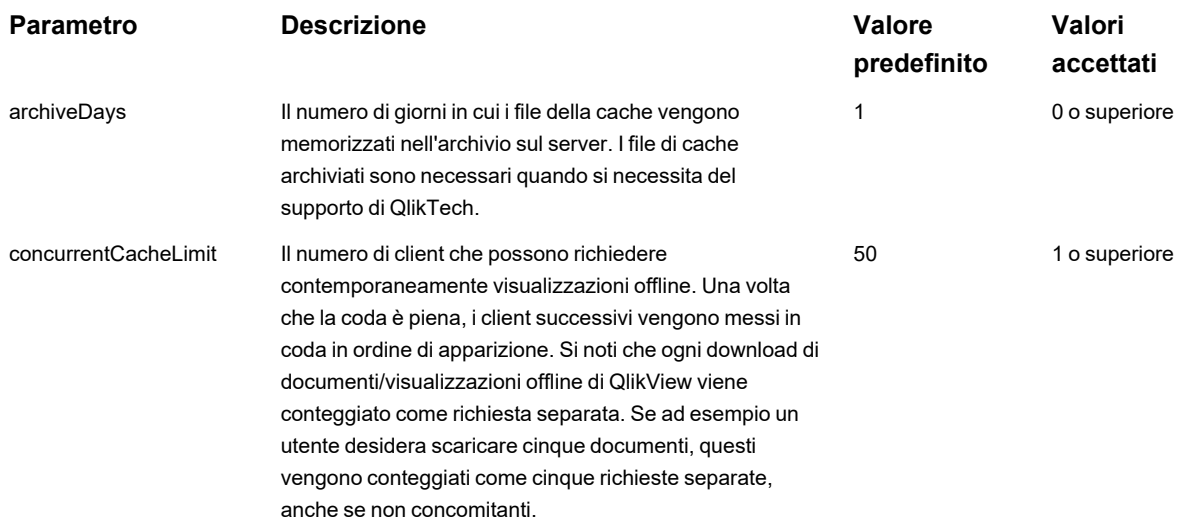

Per aggiornare la configurazione, procedere come segue:

- 1. Eseguire il backup del file di configurazione esistente (\Program Files\QlikView\Offline Service\QVOfflineService.exe.config), nel caso in cui si debba ripiegare sui valori predefiniti.
- 2. Aprire il file di configurazione in un editor di testo.
- 3. Dopo aver modificato i parametri desiderati, salvare il file.
- <span id="page-27-1"></span>4. Arrestare e avviare il servizio Offline per applicare la configurazione.

#### 6.4 Clustering

La versione attuale del servizio Offline supporta la distribuzione in un ambiente con un cluster QlikView Server (QVS). Il servizio Offline in sé non può essere raggruppato, e al momento non supporta il clustering degli Access Point. Il seguente diagramma mostra una distribuzione attualmente supportata dal servizio Offline. Si

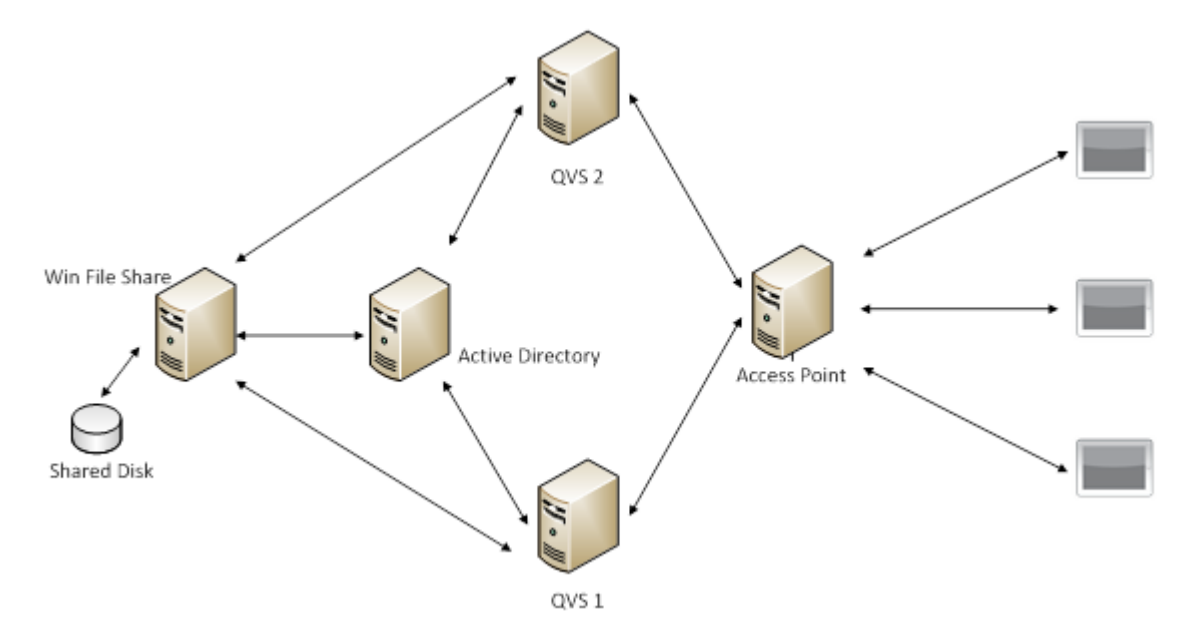

noti che il meccanismo di autenticazione e il numero di QVS nel cluster possono variare.

Se si utilizza il servizio Offline in un ambiente con un cluster QVS, si consiglia di adattare il valore del parametro concurrentCacheLimit a qualcosa di più appropriato. Come descritto in precedenza nella sezione Configurazione, questo parametro limita il numero di richieste simultanee che il Servizio Offline servirà in un determinato momento.

Calcolare il carico simultaneo previsto sul servizio offline come segue:

concurrentCacheLimit = N. di nodi QVS nel cluster X Media n. di sessioni simultanee previste per ogni nodo.

<span id="page-28-0"></span>Se, ad esempio, si sta implementando un ambiente con 2 nodi e ci si aspetta che ogni nodo QVS debba servire fino a 50 visualizzazioni offline simultanee, si dovrebbe impostare il limite della cache a 100 (= 2 X 50).

#### 6.5 Reindirizzamento su QlikView Mobile

QlikView Mobile supporta solo il reindirizzamento per l'autenticazione. Il reindirizzamento a un server QlikView con un nome diverso dal QlikView Server configurato originariamente in QlikView Mobile non è uno scenario supportato.

Quando un utente inserisce il nome del QlikView Server in QlikView Mobile, il reindirizzamento alla pagina di autenticazione avviene in una finestra pop-up all'interno di QlikView Mobile. Se non è configurato un reindirizzamento ad una pagina di autenticazione, QlikView Mobile richiede le credenziali di Windows. A seguito della prima autenticazione, QlikView Mobile reindirizza automaticamente all'indirizzo configurato.

#### <span id="page-28-1"></span>6.6 Come contattare il supporto

Nel caso in cui sia necessario contattare il supporto QlikView a causa di problemi nel servizio Offline, è utile avere a disposizione le seguenti informazioni:

- File di registro dal servizio Offline.
- <span id="page-29-0"></span><sup>l</sup> File cache archiviati rilevanti per l'emissione (la data e l'ora dei file cache archiviati corrisponde all'ora della richiesta del cliente offline sull'iPad).

#### 6.7 Distribuzione delle procedure consigliate

- <sup>l</sup> Evitare i preferiti o le caselle di riepilogo per l'uso offline che hanno serie di dati molto grandi. Un tablet non è lo strumento migliore per navigare attraverso milioni di linee di dati. Le serie di dati di grandi dimensioni richiedono molto tempo per essere scaricate e sono difficili da scorrere in ambienti touch, finendo per creare un'esperienza utente molto scarsa.
- Rivalutare lo scenario d'uso e considerare uno dei seguenti:
	- <sup>o</sup> riduzione della serie di dati
	- <sup>o</sup> riprogettare l'applicazione in modo che la serie di dati più grande risieda in un'applicazione separata e che l'applicazione mobile sia limitata alla visualizzazione e all'analisi.
- Progettare le proprie applicazioni mobili pensando alle interfacce tattili. Meglio ancora, progettarle prima di tutto per l'uso touch. Un'interfaccia PC basata su mouse può adattarsi bene a un'interfaccia touch per iPad con grandi pulsanti e font, ma non è vero il contrario.
- <span id="page-29-1"></span>• Quando si pianifica la scalabilità o le prestazioni nel server su cui viene distribuito il servizio Offline, si può considerare ogni richiesta di applicazione offline come un utente che accede a un'applicazione QlikView tramite l'interfaccia web. Questo include la licenza, la CPU e l'utilizzo della memoria.

#### 6.8 Limitazioni

- Attualmente non è possibile configurare il servizio Offline attraverso la QlikView management console.
- Per impostazione predefinita, è possibile portare solo fino a 40 righe e 40 colonne di dati offline nelle caselle di elenco e nelle tabelle. Tale impostazione può essere esclusa dall'applicazione client offline sull'iPad tramite le impostazioni individuali.
- $\cdot$  È possibile portare fino a un'unica (1) casella di elenco offline.
- Il servizio Offline è disponibile solo per i server x64. Attualmente non sono previsti piani per il supporto a 32 bit.

## <span id="page-30-0"></span>7 Ajax su dispositivi di piccole dimensioni

Ajax su dispositivi di piccole dimensioni consente l'esplorazione dei dati QlikView su piccoli dispositivi di tipo touch screen, come ad esempio gli smartphone. Le applicazioni esistenti possono essere utilizzate senza necessità di riprogettazione, in quanto le funzioni QlikView vengono utilizzate con le funzionalità di scorrimento e ingrandimento del dispositivo. È possibile aprire il documento QlikView con un layout che disegna automaticamente gli oggetti e li adatta ai piccoli dispositivi oppure con il layout originale dell'applicazione.

<span id="page-30-1"></span>Le seguenti descrizioni si riferiscono all'uso di un iPhone e possono variare leggermente per altri dispositivi di piccole dimensioni.

### 7.1 Piattaforme supportate

Vedere il documento Requisiti di sistema per informazioni su quali dispositivi sono supportati da Ajax su dispositivi di piccole dimensioni.

## <span id="page-31-0"></span>8 Operazioni relative al documento QlikView su un dispositivo di piccole dimensioni

### <span id="page-31-1"></span>8.1 Presentazione adattata

Per utilizzare nel modo migliore lo spazio ridotto di un dispositivo di piccole dimensioni, alcuni oggetti non vengono inclusi durante l'apertura del documento con Ajax su dispositivi di piccole dimensioni.

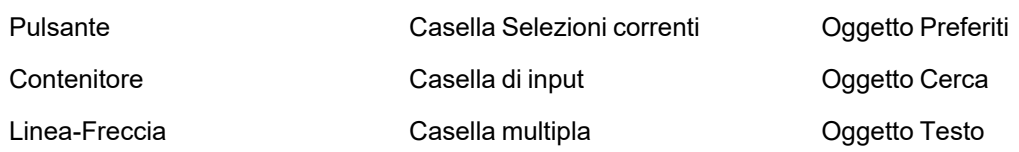

<span id="page-31-2"></span>L'accesso agli oggetti esclusi è disponibile passando al client Ajax.

### 8.2 Esplorazione dei fogli

Per visualizzare i diversi fogli, trascinare il dito verso l'alto o il basso sullo schermo (scorrimento verticale) o toccare la freccia nella barra di spostamento. Per visualizzare un elenco dei fogli disponibili, tenere premuto il nome del documento attualmente aperto.

### <span id="page-31-3"></span>8.3 Visualizzazione degli oggetti

Per navigare tra gli oggetti del foglio corrente, nella schermata iniziale del documento, trascinare il dito verso destra o sinistra sullo schermo (scorrimento orizzontale). Per selezionare un oggetto, premere il dito su di esso.

Per passare all'oggetto successivo del foglio quando è stato già selezionato un oggetto, scorrere verso sinistra o destra oppure premere a destra o a sinistra della sequenza di punti situata nella parte bassa dello schermo.

#### <span id="page-32-0"></span>8.4 Menu principale

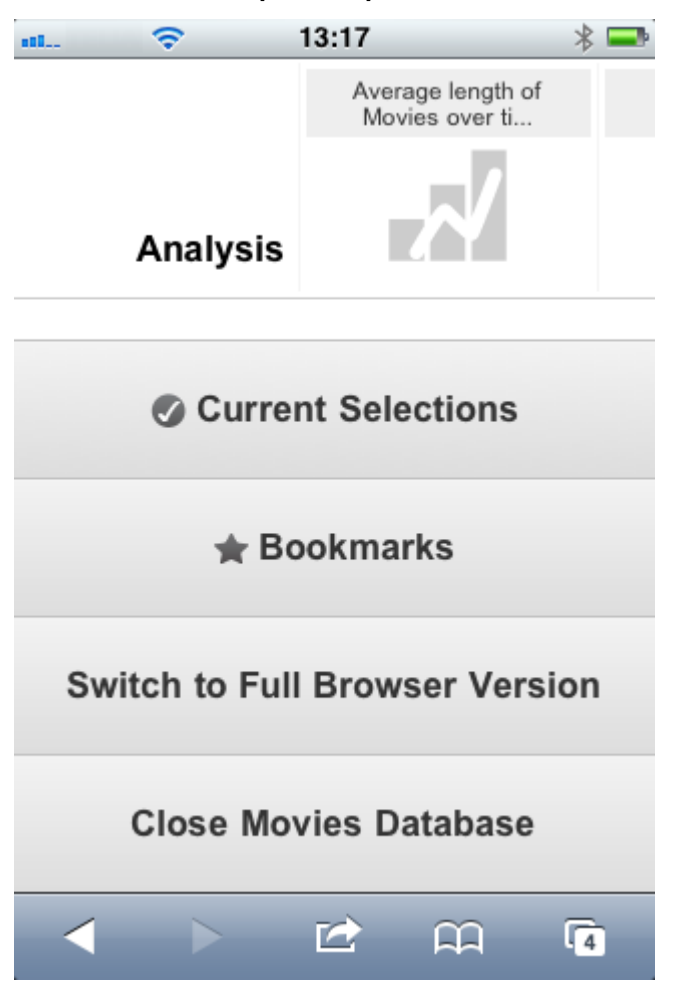

<span id="page-32-1"></span>Il menu principale viene visualizzato nella parte inferiore della schermata quando viene aperto un documento QlikView; il menu contiene diverse opzioni:

#### Selezioni correnti

Se si preme **Selezioni correnti**, vengono visualizzate le selezioni effettuate; qualsiasi selezione effettuata può essere modificata o rimossa. Dalle selezioni correnti dipende ciò che viene visualizzato per ciascun oggetto del documento QlikView. Premendo la freccia nell'angolo in alto a destra, si apre il menu **Selezioni correnti** con le seguenti opzioni:

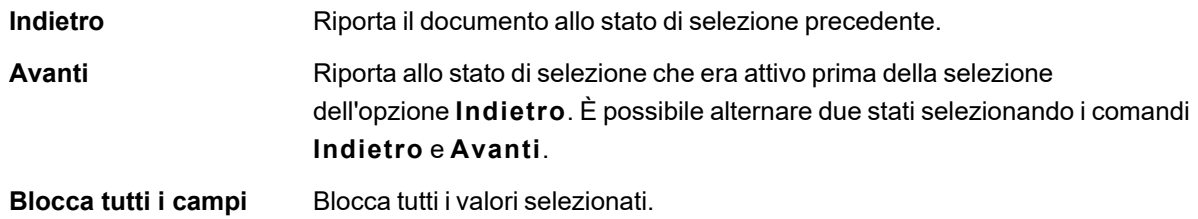

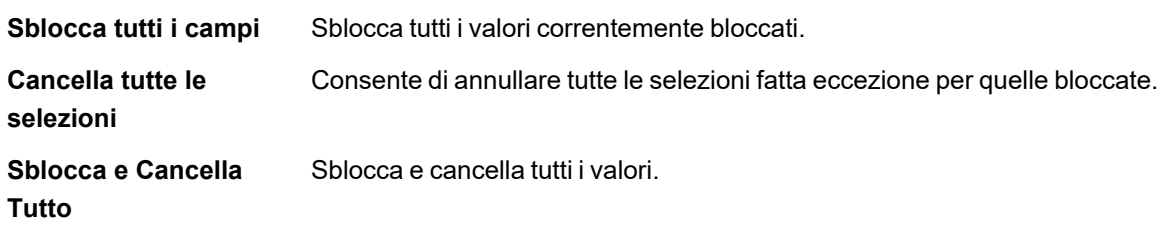

#### <span id="page-33-0"></span>Preferiti

Se si preme il pulsante **Preferiti**, vengono visualizzati tutti i preferiti definiti nel documento. Lo stato corrente delle selezioni può essere salvato come preferito per il successivo riutilizzo. I preferiti acquisiscono le selezioni in tutti gli stati definiti in un documento QlikView. Quando si richiama un preferito, verranno applicate le selezioni in tutti gli stati. Se si utilizza una presentazione adattata per i piccoli dispositivi, i preferiti possono essere solo visualizzati e non definiti. Fare riferimento alla sezione *Preferiti* nel manuale di riferimento QlikView per ulteriori informazioni sui preferiti.

#### <span id="page-33-1"></span>Passa al client Ajax

<span id="page-33-2"></span>Una volta aperto il documento QlikView nella versione ottimizzata per i piccoli dispositivi, è possibile passare al layout dell'applicazione originale selezionando l'opzione **Passa a client Ajax**.

#### Chiudi [documento corrente]

<span id="page-33-3"></span>Chiude il documento aperto.

#### 8.5 Utilizzo degli oggetti

Per selezionare una parte dei valori visualizzati ad esempio in un grafico a barre o per selezionare più linee in un grafico lineare, tenere premuti il dito sull'oggetto finché non appare l'area di selezione dimensionabile. Ridimensionare a piacere l'area di selezione e premere il pulsante **Selezione** nell'angolo in alto a sinistra.

### 8 Operazioni relative al documento QlikView su un dispositivo di piccole

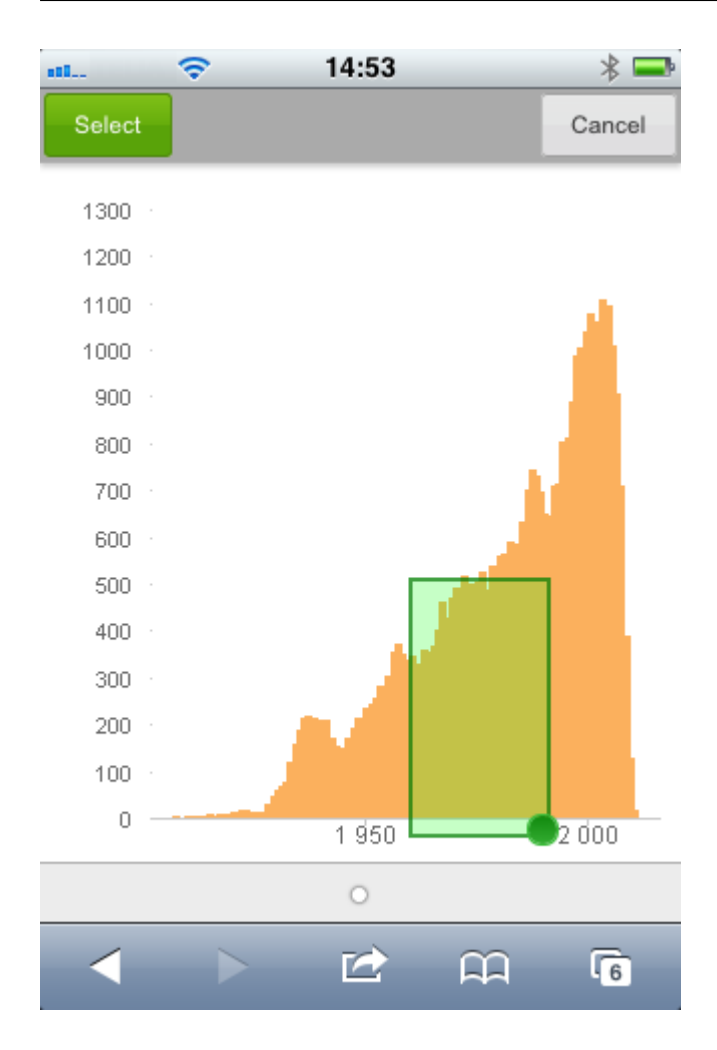

Vengono visualizzati i valori selezionati.

#### 8 Operazioni relative al documento QlikView su un dispositivo di piccole

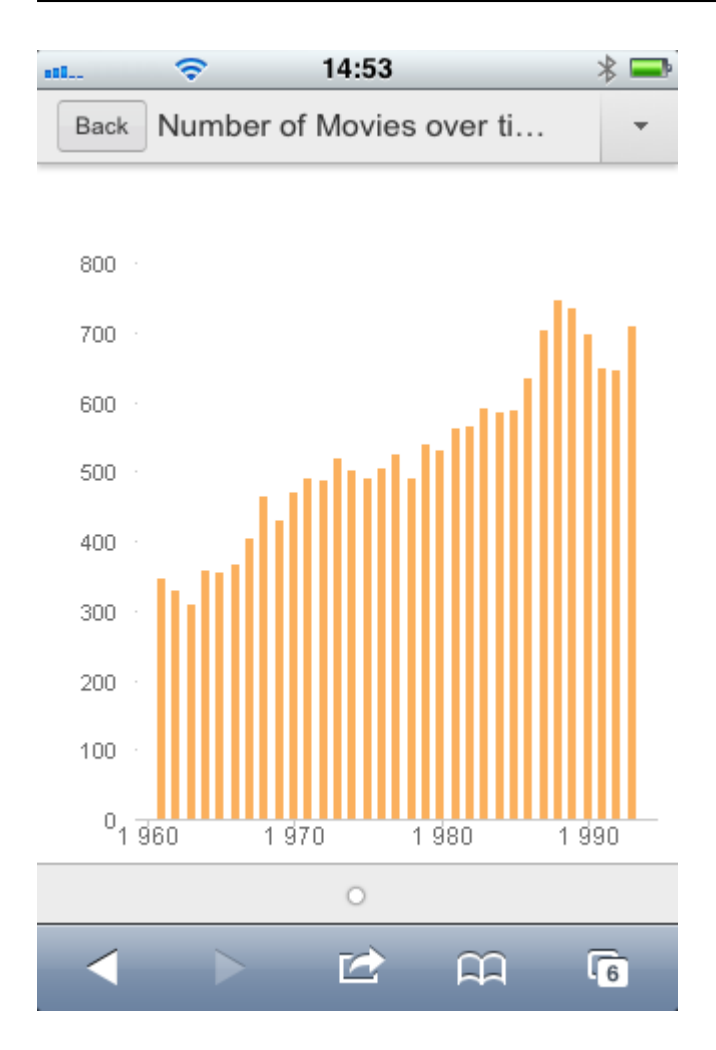

Se è disponibile un menu, è possibile accedervi premendo la freccia nell'angolo in alto a destra. Se è stato selezionato un oggetto, il menu comprende **Selezioni correnti** e **Preferiti**. È possibile chiudere il menu tramite l'icona X.

Per tornare alla vista precedente, premere l'icona **Indietro** nell'angolo in alto a sinistra.

Per selezionare più elementi di una casella di elenco, tenere premuto il dito sull'elemento finché non vengono visualizzati i pulsanti **Seleziona**, **Cancella** e **Annulla** nella parte superiore dello schermo. Utilizzare il pulsante **Seleziona** per aggiungere delle selezioni e il pulsante **Cancella** per rimuovere le selezioni.

#### <span id="page-35-0"></span>8.6 Orientamento e ingrandimento

<span id="page-35-1"></span>In gran parte dei casi, se si ruota il dispositivo di 90° è possibile lavorare con il documento QlikView in orientamento orizzontale.

#### Supporto dell'orientamento orizzontale

Nei casi seguenti, l'orientamento orizzontale risulta supportato, sia nel client Ajax sia nella versione per piccoli dispositivi:

- iPhone con un browser (Safari).
- iPad con un browser (Safari).
- iPad con QlikView mobile.

<span id="page-36-0"></span>L'orientamento orizzontale non è supportato quando si utilizza l'app mobile QlikView su un iPhone.

#### Ingrandimento

<span id="page-36-1"></span>L'ingrandimento degli oggetti QlikView è possibile se si apre il documento nel client Ajax, utilizzando la normale funzione di ingrandimento del piccolo dispositivo.

### 8.7 Operazioni preparatorie per Ajax su dispositivi di piccole dimensioni

#### <span id="page-36-2"></span>Collegamento del documento QlikView

<span id="page-36-3"></span>Tutti i documenti QlikView disponibili possono essere aperti tramite l'AccessPoint QlikView. Per collegarsi all'AccessPoint QlikView, digitare l'indirizzo *http://localhost/qlikview/index.htm* nel browser web.

#### Impostazione dell'AccessPoint QlikView

È possibile impostare la versione mobile preferita sulla pagina di partenza dell'AccessPoint QlikView:

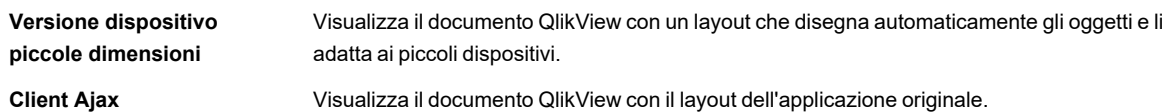

Consente inoltre di decidere se l'impostazione deve essere salvata per il dispositivo. L'impostazione può essere modificata in un secondo momento, selezionando **Preferiti e Profili** nell'angolo in alto a destra della pagina di partenza dell'AccessPoint QlikView, nella scheda **Profilo**.

<span id="page-36-4"></span>È possibile passare da un layout all'altro in qualsiasi momento, quando il documento QlikView è aperto.

#### Creazione di un collegamento sulla schermata principale

Dopo aver aperto un documento QlikView, è possibile creare un collegamento al documento sulla schermata **Home**. In questo modo si sfrutta al massimo lo spazio di lavoro del documento QlikView, senza visualizzare il campo dell'indirizzo del browser. Dopo aver creato il collegamento, premere l'icona per riavviare l'applicazione.

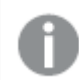

*Questa descrizione è valida solo per l'uso di iPad o iPhone.*